# คูมือการจัดการเดสก ทอป Business PC

© Copyright 2008 Hewlett-Packard Development Company, L.P. ขอมูลที่ประกอบ ในที่นี่สามารถเปลี่ยนแปลงได้โดยไม่ต้องแจ้งให้ทราบ

Microsoft, Windows และ Windows Vista เปน เครื่องหมายการคาหร ือเครื่องหมายการคาจดทะเบียน ของ Microsoft Corporation ในสหรัฐอเมริกาและ หรือประเทศ/พื้นทอี่ ื่น

Intel และ vPro เปนเครื่องหมายการคาของ Intel Corporation ในสหรัฐอเมริกาและประเทศ/พื้นทอี่ ื่น

การรับประกันของผลิตภัณฑ์และบริการของ HP จะ ปรากฏอยูในประกาศการรับประกันอยางชัดเจนทจี่ ัด ี่ ส่งให้พ<sup>ี</sup>่ร้อมกับผลิตภัณฑ์และบริการดังกล่าวเท่านั้น ข้อความในที่นี้จะไม่มีผลเป็นการรับประกันเพิ่มเติม ใดๆ ทั้งสิ้น HP จะไม่รับผิดชอบต่อความผิดพลาด หรือการขาดหายของข้อมูลด้านเทคนิคหรือเนื้อหา ของเอกสารนี้

เอกสารนประกอบไปด ี้ วยข อมูลเฉพาะซึ่งไดรับการ ้ ค้มครองโดยลิขสิทธิ์ ห้ามนำเอกสารนี้ และบางส่วน ของเอกสารนี้ไปทําการถายเอกสาร ทําซ้ํา หรือแปล ไปเปนภาษาอื่นๆ โดยไมไดรับอนุญาตจาก Hewlett-Packard Company

คมู ือการจัดการเดสกทอป

Business PC

ี่ พิมพ์ครั้งที่สาม (กรกฎาคม 2008)

หมายเลขเอกสาร: 451272-283

# ี่ เกี่ยวกับคู่มือนี้

คูมือนี้แสดงคําอธิบายและคําแนะนําเกี่ยวกับการใชคุณสมบัติการรักษาความปลอดภัยและความสามารถในการจัดการซึ่งติด ตั้งไวในคอมพิวเตอรบางรุน

- ่ ∆ <mark>้ คำเตือน!</mark> ข้อความในลักษณะนี้หมายถึงการไม่ปฏิบัติตามอาจเป็นผลให้เกิดการบาดเจ็บหรือเสียชีวิต
- $\Delta$  ข้อควรระวัง: ข้อความในลักษณะนี้หมายถึงการไม่ปฏิบัติตามอาจเป็นผลให้เกิดความเสียหายต่ออุปกรณ์หรือสูญเสียข้อมูล
- <u>ື່ອ พมายเหตุ:</u> ข้อความที่ปรากฏในลักษณะนี้หมายถึงข้อมูลเพิ่มเติมที่สำคัญ

# สารบัญ

#### 1 ภาพรวมของการจัดการเดสก์ทอป

## 2 การตั้งค่าเริ่มต้นและการเริ่มใช้งาน

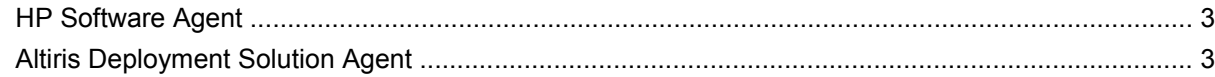

## 3 การติดตั้งระบบระยะไกล

#### 4 การอัพเดตและการจัดการซอฟต์แวร์

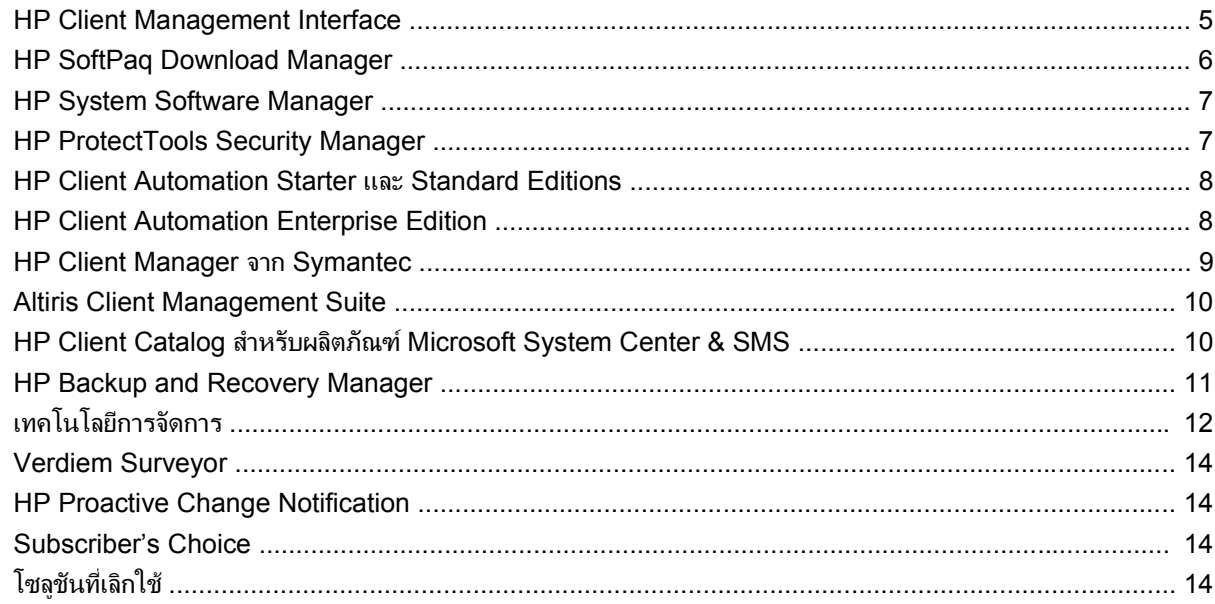

#### 5 การแฟลช ROM

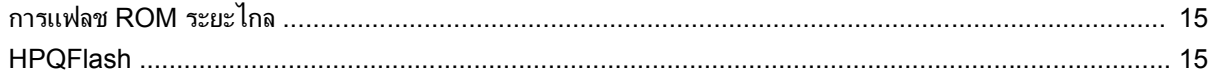

## 6 โหมดกู้กีนฉุกเฉินบล็อคการบูต

#### 7 การจำลองการตั้งค่า

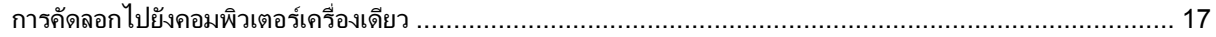

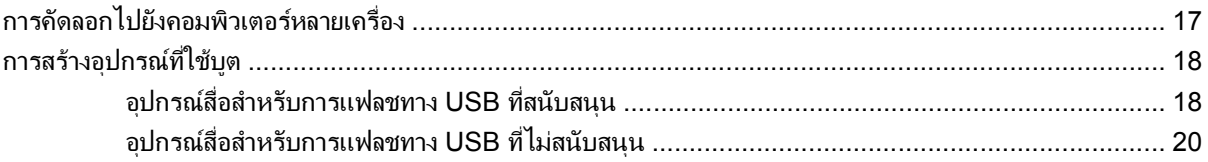

# 8 ไฟสถานะเปิดเครื่องแบบสองสถานะ

#### 9 การสนับสนุนบนเว็บไซต์ของ HP

#### 10 มาตรฐานอุตสาหกรรม

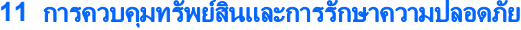

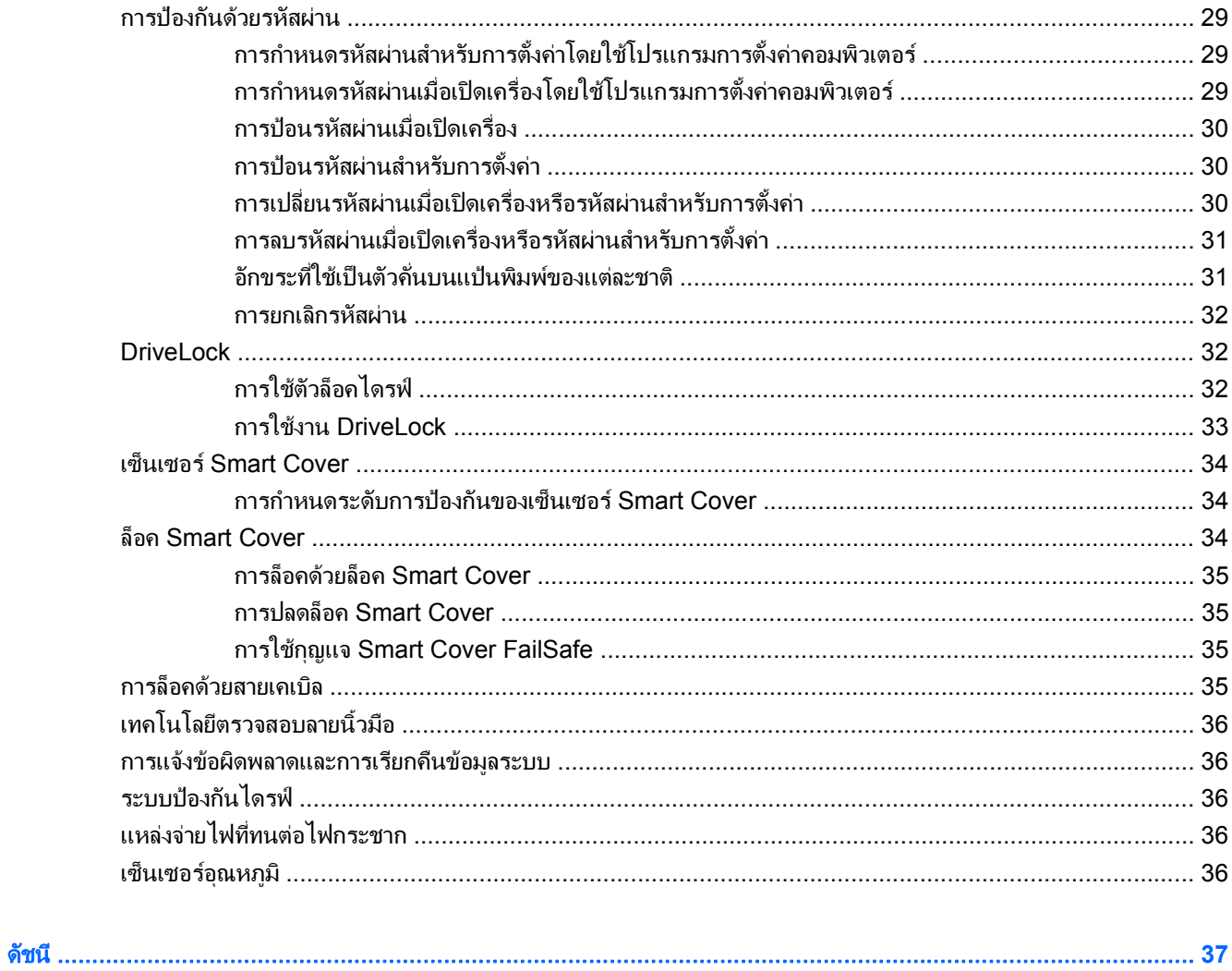

# <span id="page-6-0"></span>**1 ภาพรวมของการจัดการเดสก์ทอป**

ระบบ Client Management Solutions ของ HP เป็นโซลูชันมาตรฐานสำหรับการจัดการและควบคุมระบบเดสก์ทอป เวิรกสเตชัน และคอมพิวเตอรโนตบุกในสภาวะการทํางานในเน็ตเวิรก HP เปนผรู ิเริ่มระบบจัดการเดสกทอปในป 1995 ดวย การเปดตัวคอมพิวเตอรสวนบุคคลที่มีระบบการจัดการเดสกทอปอยางเต็มรูปแบบเปนครั้งแรก โดย HP เปนเจาของสิทธิบัตร สําหรับเทคโนโลยีระบบการจัดการ นับแตนั้นมา HP ก็ไดกลายเปนผูนําในการพัฒนามาตรฐานและโครงสรางพื้นฐานที่จํา ี เป็นต่อการใช้งาน การตั้งค่า และการจัดการเดสก์ทอป เวิร์กสเตชัน และคอมพิวเตอร์โน้ตบ็ก<sup>ื</sup>อย่างมีประสิทธิภาพ HP ได้ พัฒนาซอฟตแวรการจัดการของบริษัทเองและรวมมือกับผูใหบริการโซลูชันซอฟตแวรชั้นนําในอุตสาหกรรมอยางใกลชิด เพื่อสร้างความมั่นใจในการใช้งานร่วมกันระหว่าง HP Client Management Solutions และผลิตภัณฑ์เหล่านี้ HP Client -Management Solutions จึงเป็นแง่มุมสำคัญของพันธะสัญญาที่เรามีให้กับคุณ ด้วยโซลูชันซึ่งจะช่วยคุณลดค่าใช้จ่ายโดย รวมในการครอบครองและบํารุงรักษาคอมพิวเตอรตลอดอายุการใชงาน

ความสามารถและคุณสมบัติหลักของการจัดการเดสกทอป ไดแก:

- ่ การตั้งค่าเริ่มต้นและการเริ่มใช้งาน
- การติดตั้งระบบระยะไกล
- การอัพเดตและการจัดการซอฟตแวร
- การแฟลช ROM
- การกําหนดคาตัวเลือกฮารดแวร
- การควบคมทร ุ ัพยสินและการรักษาความปลอดภัย
- การแจ้งข้อผิดพลาดและการก้คืน

 $\mathbb{R}$  ทมายเหต: การสนับสนนคณสมบัติต่างๆ ที่กล่าวถึงในค่มือนี้อาจแตกต่างกันไปในเครื่องคอมพิวเตอร์และซอฟต์แวร์แต่ละ รุน

# <span id="page-7-0"></span>2 การตั้งค่าเริ่มต้นและการเริ่มไช้งาน

คอมพิวเตอรเคร ื่องนี้มีการตดติ ั้งอิมเมจของซอฟตแวรระบบไวแลว หลังจากสิ้นสุดกระบวนการ "แยก" ซอฟตแวรที่ใชเวลา สั้นๆ เครื่องคอมพิวเตอร์ก็จะพร้อมสำหรับการใช้งาน

ุคณอาจต้องการแทนที่อิมเมจของซอฟต์แวร์ที่ติดตั้งไว้ล่วงหน้าด้วยระบบและซอฟต์แวร์ชดที่กำหนดขึ้นเอง ซึ่งสามารถทำได้ หลายวิธีเชน:

- ติดตั้งซอฟต์แวร์เพิ่มเติมหลังจากที่แยกอิมเมจของซอฟต์แวร์ที่ติดตั้งไว้ล่วงหน้าแล้ว
- การใชเครื่องมือในการใชงานซอฟตแวรเชน HP Client Automation Standard Edition, HP Client Automation Enterprise Edition (ใชเทคโนโลยี Radia) หรือ Altiris Deployment Solution แทนซอฟตแวรที่ ตดติ ั้งไวลวงหนาพรอมดวยภาพซอฟตแวรที่เลือกกําหนดเอง
- ใช้กระบวนการลอกแบบดิสก์เพื่อคัดลอกเนื้อหาของฮาร์ดไดรฟ์หนึ่งไปยังอีกไดรฟ์หนึ่ง

วิธีการเริ่มต้นใช้งานที่ดีที่สุดขึ้นอย่กับสภาวะและกระบวนการด้านสารสนเทศของคุณ

ระบบ HP Backup and Recovery, การตั้งค่า ROM และฮาร์ดแวร์ ACPI จะให้ความช่วยเหลือในด้านการเรียกคืน ซอฟตแวรระบบ การจัดการการตั้งคา และการแกไขปญหา รวมถึงการจัดการพลังงาน

 $\mathbb R$ ี <mark>หมายเหต: โปรดดู [HP Backup and Recovery Manager](#page-16-0) ในหน้า 11 สำหรับข้อมูลเกี่ยวกับการสร้างชุดแผ่นดิ</mark> สกสําหรับการเรียกคืน

# <span id="page-8-0"></span>**HP Software Agent**

โปรแกรมการจัดการที่โซลูชนั่ HP Client Automation Standard และ Enterprise Editions ใชถูกโหล ิดไว้ในคอมพิวเตอร์ล่วงหน้าแล้ว เมื่อติดตั้งโปรแกรมดังกล่าว โปรแกรมนี้จะช่วยให้สามารถสื่อสารกับ คอนโซลการจัดการของ HP ได

ในการติดตั้ง HP Software Agent:

- **1**. คลิก **Start**
- **2**. คลิก **All Programs**
- **3**. คลิก **HP Manageability**
- **4**. คลิก **Radia Management Agent Readme**
- **5**. ทบทวนและทําตามคําแนะนําที่รวมอยในไฟล ู Readme เพื่อติดตั้ง HP Software Agent

HP Software Agent คือองคประกอบดานโครงสรางพื้นฐานที่สําคัญเพื่อชวยใหโซลูชัน HP Client Automation ทั้งหมด ้ทำงานได้ หากต้องการเรียนรูเกี่ยวกับองค์ประกอบด้านโครงสร้างพื้นฐานอื่นๆ ที่จำเป็นสำหรับการใช้โซลชันการจัดการการ ตั้งคาของ HP โปรดเยี่ยมชม <http://h20229.www2.hp.com/solutions/ascm/index.html>

# **Altiris Deployment Solution Agent**

โปรแกรมนี้ถูกโหลดไวลวงหนาในคอมพิวเตอรเมื่อติดตั้งแลว จะชวยใหสามารถสื่อสารกับคอนโซล Deployment Solution ของผู้ดูแลระบบได้

การติดตั้ง Altiris Deployment Solution Agent:

- **1**. คลิก **Start**
- **2**. คลิก **All Programs**
- **3**. สําหรับ Windows Vista ใหคลิก **Install Altiris DAgent** สําหรับ Windows XP ใหคลิก **Install Altiris AClient**
- ี**4. ปฏิบัติตามคำแนะนำที่หน้าจอเพื่อตั้งค่าและกำหนดค่าไคลเอนต์ Altiris**

โปรแกรมนี้คือองค์ประกอบด้านโครงสร้างพื้นฐานที่สำคัญเพื่อช่วยให้ Altiris Deployment Solution ซึ่งเป็นส่วนหนึ่งของ Altiris Client Management Suite ทำงานได้ หากต้องการเรียนรู้เกี่ยวกับองค์ประกอบด้านโครงสร้างพื้นฐานอื่นๆ ที่จำ เปนสําหรับการใช Altiris Client Management Suite โปรดเยยมชม ี่ <http://www.hp.com/go/easydeploy>

# <span id="page-9-0"></span>**3** การติดต ั้งระบบระยะไกล

การติดตั้งระบบระยะไกลช่วยให้คุณสามารถเริ่มต้นและติดตั้งระบบโดยใช้ซอฟต์แวร์และข้อมูลการตั้งค่าที่อยู่ในเซิร์ฟเวอร์ ของระบบเน็ตเวิร์ก ด้วยการเริ่มต้นสภาวะการดำเนินการก่อนเริ่มต้นระบบจาก (PXE) คุณสมบัติการติดตั้งระบบระยะไกล ้มักถูกนำมาใช้เป็นเครื่องมือในการติดตั้งระบบและการตั้งค่า และสามารถใช้ในการทำงานต่อไปนี้:

- ฟอรแมตฮารดไดรฟ
- เริ่มตนใชงานอิมเมจของซอฟตแวรใน PC ตั้งแตหนึ่งเครื่องขึ้นไป
- $\bullet$  อัพเดต BIOS ระบบในแฟลช ROM จากระยะไกล (<u>[การแฟลช](#page-20-0) ROM ระยะไกล ในหน้า 15</u>)
- กําหนดการตั้งคา BIOS ของระบบ

ในการเริ่มตนการติดตงระบบระยะไกล ั้ ใหกด F12 เมื่อขอความ **F12 = Network Service Boot** ปรากฏตรงมุมลางขวา ของหนาจอโลโก HP เมื่อกําลังบูตเครื่องคอมพิวเตอรจากนั้น ปฏิบัติตามคําแนะนําบนหนาจอเพื่อดําเนินการตอ ลําดับการบูต ที่เปนคาดีฟอลตเปนการตั้งคาใน BIOS ที่สามารถเปลี่ยนใหเปนการบูตจาก PXE ทุกครั้งได

#### <span id="page-10-0"></span>**4 การอัพเดตและการจัดการซอฟต์แวร์**

HP มีเครื่องมือหลายอยางในการจัดการและการอัพเดตซอฟตแวรในเครื่องเดสกทอป เวิรกสเตชัน และโนตบุก

- **HP Client Management Interface**
- **HP SoftPaq Download Manager**
- **HP System Software Manager**
- **HP ProtectTools Security Manager**
- **HP Client Automation Starter, Standard และ Enterprise Editions**
- **HP Client Manager จาก Symantec**
- **Altiris Client Management Suite**
- **HP Client Catalog สำหรับผลิตภัณฑ์ Microsoft System Center & SMS**
- **HP Backup and Recovery Manager**
- เครื่องพีซีที่ใชแบรนด Intel vPro พรอม Active Management Technology
- Verdiem Surveyor
- **HP Proactive Change Notification**
- **HP Subscriber's Choice**

# **HP Client Management Interface**

ไม่ว่าแผนกไอทีของคุณจะใช้เครื่องมือการจัดการระบบใด แต่การบริหารจัดการสินทรัพย์ทั้งในรูปของฮาร์ดแวร์และ ี่ ซอฟต์แวร์ถือเป็นเรื่องสำคัญ เพื่อควบคุมต้นทนด้านไอที และช่วยให้ธรกิจของคุณขยายตัวอย่างรวดเร็ว ผัดแลระบบไอที ี สามารถเข้าใช้ HP Client Management Interface โดยการเขียนสคริปต์ง่ายๆ และรวมสคริปต์ไปยังโซลูชันการจัดการ ของตัวเลือก

ี คอมพิวเตอร์ธรกิจใหม่ของ HP สามารถผสานเข้ากับสภาพแวดล้อมด้านไอทีที่ผ่านการจัดการของคณได้อย่างกลมกลืนเมื่อ ใช HP Client Management Interface (HP CMI) HP CMI มาพรอมกับอินเตอรเฟซที่ชวยใหการรวมคอมพิวเตอร ธุรกิจของ HP เขากับเครื่องมือการจัดการระบบอุตสาหกรรมซึ่งกําลังเปนที่นิยม (รวมถึง Microsoft Systems Management Server, IBM Tivoli Software และ HP Operations) และแอปพลิเคชันการจัดการที่พัฒนาขึ้นเปนการ ภายในตามความต้องการเฉพาะเป็นเรื่องง่าย เมื่อใช้ HP CMI ทั้งเครื่องมือและแอปพลิเคชันการจัดการระบบสามารถร้องขอ ข้อมูลไคลเอนต์เชิงลึก รับข้อมูลสถานะเกี่ยวกับสภาพการณ์ และจัดการการตั้งค่าระบบ BIOS ได้ด้วยการสื่อสารโดยตรงกับ คอมพิวเตอรไคลเอนตลดความจําเปนตองใชเอเยนตหรือซอฟตแวรการเชื่อมตอเพื่อทําการรวมระบบ

HP Client Management Interface อิงอยูกับมาตรฐานอุตสาหกรรมที่ประกอบดวย Microsoft Windows Management Interface (MS WMI), Web-Based Enterprise Management (WBEM), System Management BIOS (SMBIOS) และ Advanced Configuration and Power Interface (ACPI) HP CMI คือเทคโนโลยีรากฐานที่

<span id="page-11-0"></span>นำมาใช้ใน HP Client Management Solutions HP จะให้คณมีอิสระในการเลือกวิธีการจัดการคอมพิวเตอร์ไคลเอนต์ HP ของคุณเมื่อคุณใช HP CMI

HP Client Management Interface ที่นํามาใชรวมกับซอฟตแวรการจัดการระบบจะสามารถ:

- $\bullet$  ธ้องขอข้อมูลไคลเอนต์เชิงลึก เช่น การจับข้อมูลโดยละเอียดเกี่ยวกับโปรเซสเซอร์ ฮาร์ดไดรฟ์ หน่วยความจำ BIOS ไดรเวอร์ รวมถึงข้อมลของเซ็นเซอร์ เช่น ความเร็วของพัดลม แรงดันไฟฟ้า และอุณหภูมิ)
- รับข้อมูลสถานะเกี่ยวกับสภาพการณ์—ขอรับการแจ้งเตือนฮาร์ดแวร์ไคลเอนต์ในหลายๆ ลักษณะ (เช่น อุณหภูมิสงเกิน ไป พัดลมหยุดกลางคัน และการเปลี่ยนแปลงการกําหนดคาฮารดแวร) ที่จะสงมาที่คอนโซลการจัดการระบบ แอปพลิเคชัน หรือคอมพิวเตอร์โลคัลไคลเอนต์ การแจ้งเตือนจะส่งตามเวลาจริงเมื่อถูกกระตุ้นจากเหตุการณ์ที่เกิดกับ ฮารดแวร
- จัดการการตั้งค่าระบบ BIOS ใช้ฟังก์ชัน F10 ซึ่งรวมถึงการตั้งค่าและการเปลี่ยนรหัสผ่าน BIOS และจัดลำดับการ บูตคอมพิวเตอรจากคอนโซลการจัดการระบบของคุณบนระบบไคลเอนตบางระบบหรือทั้งหมดโดยไมตองเขาไปที่ เครื่องไคลเอนตแตละเครื่อง

ี่สำหรับข้อมูลเพิ่มเติมเกี่ยวกับ HP Client Management Interface โปรดดที่ <http://www.hp.com/go/hpcmi/>

# **HP SoftPaq Download Manager**

HP SoftPaq Download Manager เป็นอินเตอร์เฟซฟรีที่ใช้งานง่ายในการค้นหาและดาวน์โหลดซอฟต์แวร์อัพเดต สําหรับเครื่องพีซีไคลเอนตของ HP ในสภาพแวดลอมของคุณ ดวยการระบุรุน ระบบปฏิบัติการ และภาษาของคณุ คุณก็จะ สามารถค้นหา เรียงลำดับ และเลือก Softpaq ที่คุณต้องการ เมื่อต้องการดาวน์โหลด HP SoftPaq Download Manager ใหไปที่ <http://www.hp.com/go/sdm>

# <span id="page-12-0"></span>**HP System Software Manager**

HP System Software Manager (SSM) เป็นยทิลิตีฟรีที่จะใช้งานระบบระยะไกลอัตโนมัติของดีไวซ์ไดรเวอร์ และการ ้อัพเดต BIOS สำหรับเครื่องพีซีธรกิจของ HP ในระบบเน็ตเวิร์ก เมื่อรัน SSM โปรแกรมจะกำหนด (โดยไม่สอบถามผ้ใช้) ้ระดับการปรับรุนของไดรเวอร์ และ BIOS ที่ติดตั้งในระบบไคลเอนต์แบบเน็ตเวิร์กแต่ละเครื่องและเปรียบเทียบผลลัพธ์กับ ี่ ซอฟต์แวร์ระบบ SoftPaɑs ที่ผ่านการทดสอบและจัดเก็บไว้ในที่เก็บไฟล์ส่วนกลาง จากนั้น SSM จะอัพเดตซอฟต์แวร์ระบบ ที่ใชรุนต่ํากวาในเครื่องพีซีที่ตอกับเน็ตเวิรก เพื่อใหเปนรุนลาสุดที่มีอยูในที่เก็บไฟลโดยอัตโนมัติเนื่องจาก SSM ยอมให ึกระจายการอัพเดต SoftPaq ไปยังระบบไคลเอนต์ในร่นที่ถูกต้องเท่านั้น ผัดแลระบบจึงสามารถใช้ SSM เพื่อทำการอัพเดต ี่ ซอฟต์แวร์ระบบให้ทันสมัยได้อย่างมั่นใจและมีประสิทธิภาพ

System Software Manager ผนวกรวมกับเครื่องมือแจกจ่ายซอฟต์แวร์ระดับองค์กร เช่น โซลชัน HP Client Automation, HP Client Manager จาก Symantec และ Microsoft Systems Management Server (SMS) ดวย การใช้ SSM คณจะสามารถแจกจ่ายการอัพเดตที่กำหนดขึ้นเองหรือการอัพเดตของบริษัทอื่น ที่มีการรวมไว้เป็นชดในร<sub>ู</sub>ป แบบ SSM-format

คุณสามารถดาวนโหลด SSM โดยไมเสียคาใชจายโดยเขาไปที่ <http://www.hp.com/go/ssm>

 $\mathbb{R}$  พมายเหต: ในขณะนี้ SSM ยังไม่ได้สนับสนุนการแฟลช ROM ระยะไกลบนระบบต่างๆ ที่เปิดใช้ Windows Vista ี BitLocker และใช้หน่วยวัด TPM เพื่อป้องกันคีย์ BitLocker เนื่องจากการกะพริบของ BIOS จะไม่ตรวจสอบความถูกต้อง ของลายเซ็นที่มีความน่าเชื่อถือที่ BitLocker สร้างขึ้นสำหรับแพลตฟอร์ม ปิดใช้งาน BitLocker ผ่าน Group Policy เพื่อ ทําให BIOS ของระบบกะพริบ

ึ คุณสามารถเปิดใช้งานการสนับสนุน BitLocker โดยที่ไม่มีหน่วยวัด TPM ของ BIOS เพื่อหลีกเลี่ยงการใช้ปุ่ม BitLocker ไม่ได้ HP ขอแนะนำให้คณเก็บการสำรองข้อมูลที่ปลอดภัยของใบรับรอง BitLocker ในกรณีการก้คืนฉุกเฉิน

# **HP ProtectTools Security Manager**

ซอฟตแวร HP ProtectTools Security Manager มาพรอมกับคุณสมบัตดิานความปลอดภัยที่ชวยปองกันการลักลอบเขา ใชคอมพิวเตอรระบบเครือขาย และขอมูลสําคญั สวนฟงกชันความปลอดภัยเพิ่มเติมมาพรอมกับโมดูลซอฟตแวรตางๆ ตอไป นี้:

- **Credential Manager สำหรับ HP ProtectTools**
- Embedded Security สำหรับ HP ProtectTools
- Java Card Security สําหรับ HP ProtectTools
- การกําหนดคา BIOS สําหรับ HP ProtectTools
- การเขารหัสไดรฟสําหรับ HP ProtectTools
- **Device Access Manager สำหรับ HP ProtectTools**
- File Sanitizer สําหรับ HP ProtectTools
- Privacy Manager สำหรับ HP ProtectTools

์ โมดูลซอฟต์แวร์สำหรับคอมพิวเตอร์ของคุณอาจแตกต่างกันตามรุ่นที่คุณมี ตัวอย่างเช่น Embedded Security สำหรับ HP ProtectTools มีให้ใช้เฉพาะกับคอมพิวเตอร์ที่ติดตั้งชิปความปลอดภัย Trusted Platform Module (TPM) แบบฝัง ตัว ลงในคอมพิวเตอร

คุณอาจเลือกตดติ ั้งซ้ํา โหลดลวงหนาโมดูลซอฟตแวร HP ProtectTools หรือโมดูลซอฟตแวรดังกลาวอาจมีใหพรอม ดาวนโหลดจากเว็บไซตของ HP สําหรับเดสกทอป HP Compaq บางรุน สามารถเลือกใช HP ProtectTools เปนอุปกรณ ีเสริม เยี่ยมชมที่ <http://www.hp.com/products/security> สำหรับข้อมูลเพิ่มเติม

# <span id="page-13-0"></span>**HP Client Automation Starter** และ **Standard Editions**

HP Client Automation คือโซลชันการจัดการฮาร์ดแวร์และซอฟต์แวร์สำหรับสภาพแวดล้อมของ Windows Vista, Windows XP และ HP Thin Client ที่นำมาใช้งานได้ง่าย และใช้ประโยชน์ได้อย่างรวดเร็ว ควบค่กับการจัดเตรียมพื้นฐาน ที่แข็งแกร่งไว้รองรับความต้องการในอนาคต โซลชันนี้แบ่งออกเป็นสองเวอร์ชัน:

- เวอรชัน Starter Edition คือผลิตภัณฑที่ใหฟรีเพื่อใชจัดการเดสกทอป HP เครื่องโนตบุก และเวิรกสเตชัน จัดเตรียม ระบบฮาร์ดแวร์และซอฟต์แวร์ การควบคุมระยะไกล การควบคุมการแจ้งเตือนของ HP การอัพเดต HP BIOS และ ไดรเวอร์ การรวมเข้ากับ HP Proect Tools และการสนับสนุนเพิ่มเติมสำหรับ Intel AMT โซลชันในเวอร์ชัน Starter Edition ยังสนับสนนการใช้ประโยชน์และการจัดการ HP Thin Clients
- เวอร์ชัน Standard Edition ที่พร้อมจำหน่าย ได้รวมฟังก์ชันการทำงานทั้งหมดที่อยในเวอร์ชัน Starter Edition เอา ไว้และเพิ่มการใช้งานและการผสานประโยชน์จาก Windows ความสามารถในการจัดการโปรแกรมปะแก้ การแจก จ่ายซอฟต์แวร์และระบบวัดการใช้ซอฟต์แวร์

HP Client Automation Starter และ Standard Editions รองรับการโยกยายไปสู HP Client Automation Enterprise Edition (ที่ใช้กับเทคโนโลยี Radia) สำหรับการจัดการโดยอัตโนมัติเมื่อเกิดการเปลี่ยนแปลงสภาพแวดล้อม ดานไอทีในปริมาณมาก เปนไปอยางตอเนื่องและแตกตางกัน

ี่สำหรับข้อมูลเพิ่มเติมเกี่ยวกับโซลชัน HP Client Automation เยี่ยมชมที่ <http://www.hp.com/go/client>

# **HP Client Automation Enterprise Edition**

HP Client Automation Enterprise Edition คือโซลชันที่ขึ้นอยู่กับนโยบายที่ช่วยให้ผัดแลระบบสามารถจัดการ นำมาใช้ ปะแก้ และจัดการซอฟต์แวร์และเนื้อหาอย่างต่อเนื่องข้ามแพลตฟอร์มไคลเอนต์ต่างๆ ด้วย HP Client Automation Enterprise Edition ผู้เชี่ยวชาญด้านไอทีสามารถ:

- ้ทำให้กระบวนการจัดการวัฏจักรทั้งหมดเกิดขึ้นได้โดยอัตโนมัติตั้งแต่การค้นหา การใช้งานและการจัดการอย่างต่อ เนื่องผานการรวมและการนําออก
- ใช้งานโดยอัตโนมัติและจัดการซอฟต์แวร์ทั้งชุด (ระบบปฏิบัติการ โปรแกรม โปรแกรมปะแก้ การตั้งค่าและเนื้อหา ) เพื่อเขาสูสภาวะที่ตองการไดโดยอัตโนมัติ
- จัดการซอฟต์แวร์บนอุปกรณ์ใดๆ แบบเสมือนจริง รวมถึงเดสก์ทอป พื้นที่ทำงาน และโน้ตบุ๊ก ในโครงสร้างที่แตกต่าง กันหรือโครงการเดี่ยวๆ
- จัดการซอฟต์แวร์บนระบบปฏิบัติการส่วนใหญ่

ดวยการจัดการการตั้งคาคอนฟเกอเรชันอยางตอเนื่อง ลูกคาของ HP ไดรายงานใหทราบถึงการประหยัดตนทุนดานไอที จำนวนมหาศาล เวลาที่เพิ่มขึ้นในการวางตลาดซอฟต์แวร์และเนื้อหา และผลงานและความพึงพอใจที่เพิ่มขึ้นของผ้ใช้

ี่สำหรับข้อมูลเพิ่มเติมเกี่ยวกับโซลชัน HP Client Automation เยี่ยมชมที่ <http://www.hp.com/go/client>

# <span id="page-14-0"></span>**HP Client Manager** จาก **Symantec**

HP Client Manager จาก Symantec ที่พัฒนารวมกับ Altiris สามารถนําไปใชไดฟรีกับเครื่องเดสกทอป โนตบุก และ เวิรกสเตชันของ HP ทุกรุน SSM ไดรับการผนวกรวมไวใน HP Client Manager และชวยใหสามารถทําการติดตาม ตรวจ ี สอบ และจัดการทุกส่วนในฮาร์ดแวร์ของระบบไคลเอนต์ของ HP ได้จากศูนย์กลาง

ใช HP Client Manager จาก Symantec เพื่อ:

- ดข้อมลฮาร์ดแวร์ที่เป็นประโยชน์ เช่น การตั้งค่า CPU, หน่วยความจำ วิดีโอ และความปลอดภัย
- ตรวจสอบสถานะของระบบเพื่อแก้ไขปัญหาก่อนที่จะเกิดขึ้น
- รับและติดตั้งไดรเวอรและอัพเดต BIOS ไดโดยอัตโนมัติโดยไมตองไปที่ตัวเครื่องพีซี
- การกําหนดคา BIOS และการตั้งคาความปลอดภัยไดจากระยะไกล
- ประมวลผลอัตโนมัติเพื่อการแก้ไขปัญหาฮาร์ดแวร์ได้อย่างรวดเร็ว

การรวมเขากับเครื่องมือ HP Instant Support อยางเหมาะสมจะชวยลดเวลาการแกปญหาฮารดแวร

- การวินิจฉัย—รันและดูรายงานแบบระยะไกลบนเครื่องเดสกทอป โนตบุก และเวิรกสเตชันของ HP
- สแกนสภาพการณ์ของระบบ–ตรวจสอบปัญหาฮาร์ดแวร์ที่รัจักซึ่งบนในฐานที่ติดตั้งของเครื่องไคลเอนต์ของ HP
- พดคยทันที–เชื่อมต่อกับฝ่ายสนับสนนลกค้าของ HP เพื่อแก้ปัญหาที่ประสบ
- ี พื้นฐานความรัของ HP เชื่อมต่อไปยังข้อมลจากผ้เชี่ยวชาญ
- กระบวนการรวบรวมและนําสง SoftPaq โดยอัตโนมัติสําหรับการแกปญหาฮารดแวรอยางฉับไว
- ้บ่งชี้ จัดเก็บไว้ในระบบ และเริ่มต้นระบบด้วยชิปความปลอดภัย HP ProtectTools แบบฝังตัว
- ตัวเลือกสำหรับการแจ้งเตือนสภาพการณ์ที่จะแสดงบนระบบไคลเอนต์
- ี รายงานข้อมลระบบเบื้องต้นสำหรับเครื่องไคลเอนต์ที่ไม่ใช่ของ HP
- ์ตั้งค่าและกำหนดค่าชิปรักษาความปลอดภัย TPM
- ิ การสำรองและเรียกคืนข้อมลของไคลเอนต์กำหนดตารางที่เป็นศนย์กลาง
- การสนับสนุนเพิ่มเตมสิ ําหรับใชจัดการ Intel AMT

ี่สำหรับข้อมูลเพิ่มเติมเกี่ยวกับ HP Client Manager จาก Symantec เยี่ยมชมที่ [http://www.hp.com/go/](http://www.hp.com/go/clientmanager) [clientmanager](http://www.hp.com/go/clientmanager)

# <span id="page-15-0"></span>**Altiris Client Management Suite**

Altiris Client Management Suite เป็นโชลูชันที่ใช้งานง่ายสำหรับการจัดการซอฟต์แวร์ตลอดอายุการใช้งานบน เดสก์ทอป โน้ตบ๊ก และเวิร์กสเตชัน Client Management Suite Level 1 ประกอบด้วยผลิตภัณฑ์ Altiris ดังต่อไปนี้:

- **•** Inventory Solution
- **Deployment Solution**
- **Software Delivery Solution**
- **Patch Management Solution**
- **Application Metering Solution**
- **Application Management Solution**
- **Carbon Copy Solution**

สำหรับข้อมูลเพิ่มเติมเกี่ยวกับ Altiris Client Management Suite เยี่ยมชมที่ [http://www.altiris.com/Products/](http://www.altiris.com/Products/ClientManagementSuite.aspx) [ClientManagementSuite.aspx](http://www.altiris.com/Products/ClientManagementSuite.aspx)

# **HP Client Catalog สำหรับผลิตภัณฑ์ Microsoft System Center & SMS**

HP Client Catalog ช่วยให้ผู้เชี่ยวชาญด้านไอทีที่ใช้ผลิตภัณฑ์ของ Microsoft สามารถทำการติดตั้งซอฟต์แวร์อัพเดตของ HP (Softpags) ลงในเครื่องพีซีของ HP โดยอัตโนมัติ ไฟล์แคตตาล็อกมีข้อมูลแพลตฟอร์มโดยละเอียดเกี่ยวกับเดสก์ทอป โน้ตบุ๊ก และเวิร์กสเตชันของ HP โดยสามารถใช้ร่วมกับคุณลักษณะข้อมูลระบบที่กำหนดเองและการอัพเดตของผลิตภัณฑ์ Microsoft เพื่อจัดหาไดรเวอร์แบบอัตโนมัติและติดตั้งอัพเดตลงในคอมพิวเตอร์ไคลเอนต์ของ HP

ผลิตภัณฑ์ Microsoft ที่สามารถใช้งานร่วมกับ HP Client Catalog ได้แก่:

- System Center Configuration Manager 2007
- System Center Essentials 2007
- Systems Management Server (SMS) 2003 R2

ี่สำหรับข้อมูลเพิ่มเติมเกี่ยวกับ HP Client Catalog for SMS เยี่ยมชมที่ [http://h20331.www2.hp.com/Hpsub/](http://h20331.www2.hp.com/Hpsub/cache/486247-0-0-225-121.html?jumpid=reg_R1002_USEN) [cache/486247-0-0-225-121.html](http://h20331.www2.hp.com/Hpsub/cache/486247-0-0-225-121.html?jumpid=reg_R1002_USEN)

# <span id="page-16-0"></span>**HP Backup and Recovery Manager**

HP Backup and Recovery Manager เป็นแอปพลิเคชันที่ใช้ได้ง่าย และมีประโยชน์ที่อนุญาตให้คุณสำรองข้อมูลและ เรียกคืนฮาร์ดไดรฟ์หลักบนคอมพิวเตอร์ แอปพลิเคชันที่ทำงานภายใน Windows เพื่อสร้างการสำรองข้อมูลของ Windows ู แอปพลิเคชันทั้งหมด และไฟล์ข้อมลทั้งหมด คณอาจกำหนดเวลาให้เครื่องทำการสำรองข้อมูลให้โดยอัตโนมัติ หรือเลือกทำ ึการสำรองด้วยตัวคุณเอง ไฟล์ที่สำคัญสามารถจัดเก็บแยกต่างหากจาการสำรองข้อมูลปกติ

HP Backup and Recovery Manager ที่ติดตั้งไวลวงหนาบน Recovery Partition ของฮารดไดรฟและอนุญาตให คุณ:

ึ่จดการกู้คืนและการสำรองไฟล์สามารถทำการคัดลอกลงแผ่นซีดีหรือแผ่นดีวีดี ขณะที่การสำรองข้อมูลทั้งหมดสามารถคัดลอก ไปยังเครือข่ายหรือฮาร์ดดิกส์ตัวที่สอง

HP ขอแนะนำให้คุณสร้างชุดแผ่นดิสก์สำหรับการเรียกคืนทันทีหลังจากใช้คอมพิวเตอร์ และกำหนดเวลาสำรองข้อมูลแบบ Recovery Point โดยอัตโนมัติอยางสม่ําเสมอ

ในการสรางชุดแผนดสกิ สําหรับการเรียกคืน:

- **1**. คลิก **Start** > **HP Backup and Recovery** > **HP Backup and Recovery Manager** เพื่อเปด Backup and Recovery Wizard และคลิก **Next**
- **2**. เลือก **Create a set of recovery discs (Recommended)** และคลิก **Next**
- **3. ปฏิบัติตามคำแนะนำในวิซาร์ด**

ี่ สำหรับข้อมูลเพิ่มเติมเกี่ยวกับการใช้ HP Backup and Recovery Manager โปรดดที่ *ค่มือผ้ใช้ตัวจัดการการสำรองและ* การเรียกขอมูลคืน ดวยการเลือก **Start** > **HP Backup and Recovery** > **HP Backup and Recovery Manager Manual**

 $\bar{\mathbb{B}}$  พมายเหตุ: คุณสามารถสั่งซื้อชุดแผ่นดิสก์สำหรับการเรียกคืนได้จาก HP ด้วยการติดต่อฝ่ายบริการสนับสนุนของ HP ทาง โทรศัพทไปที่เว็บไซตตอไปนี้เลือกประเทศ/พื้นที่ของคุณ และคลิกที่ลิงค**Technical support after you buy** ใตหัว ขอ **Call HP** เพื่อรับหมายเลขโทรศัพทของฝายบริการสนับสนุนของประเทศ/พื้นที่ของคุณ

[http://welcome.hp.com/country/us/en/wwcontact\\_us.html](http://welcome.hp.com/country/us/en/wwcontact_us.html)

# <span id="page-17-0"></span>เทคโนโลยีการจัดการ

คอมพิวเตอร์รุ่นต่างๆ ประกอบด้วยเทคโนโลยี vPro หรือเทคโนโลยีมาตรฐาน เทคโนโลยีทั้งสองช่วยให้เกิดการค้นหา การแก้ ไข และการป้องกันทรัพย์สินของคอมพิวเตอร์ที่อย่บนระบบเครือข่ายได้ดียิ่งขึ้น เทคโนโลยีทั้งสองช่วยให้คณสามารถจัดการ เครื่องพีซีได้ไม่ว่าระบบจะเปิดอย่ ปิดไว้หรือระบบปฏิบัติการค้างอย่

ี เทคโนโลยีการจัดการมีคณลักษณะดังต่อไปนี้:

- ข้อมลระบบฮาร์ดแวร์
- การแจ้งเตือน
- การจัดการพลังงาน—เปด/ปดเครื่อง วงจรของพลังงาน
- การวินิจฉัยและการซอมแซมระยะไกล
	- Serial-over-LAN อนุญาตให้ควบคมคอนโซลของเครื่องพีซีจากระยะไกลระหว่างขั้นตอนการบต
	- $\,\circ\quad$  IDE-Redirect อนุญาตให้บตระบบจากบตไดรฟ์ระยะไกล ดิสก์ หรือภาพ ISO
- ึ การแยกและการก้ดีนบนฮาร์ดแวร์–จำกัดหรือตัดการเข้าสระบบเครือข่ายของเครื่องพีซี หากตรวจพบกิจกรรมที่น่าจะ เปนไวรัส
- $\mathbb{R}$ ี <mark>หมายเหต:</mark> สำหรับภาพรวมของเทคโนโลยี Intel vPro เยี่ยมชมที่ <http://www.intel.com/vpro>

ี่สำหรับข้อมูลเฉพาะของ HP เกี่ยวกับเทคโนโลยี Intel vPro โปรดดูรายงานที่ <http://www.hp.com/support> เลือก ประเทศ/พื้นที่และภาษาของคุณ เลือก **โปรดดูที่ข้อมูลการสนับสนุนและการแก้ไขปัญหา** ป้อนหมายเลขรุ่นของคอมพิวเตอร์ และกด <mark>Enter</mark> ในหมวดหม่ **ทรัพยากร** ให้คลิก **คู่มือ (คู่มือ ส่วนเสริม ส่วนแนบท้าย อื่นๆ)** ภายใต้ **Quick jump to manuals by category** ใหคลิก **White papers**

เทคโนโลยีการจัดการที่ใช้ได้มีดังนี้:

- AMT (ประกอบดวย DASH 1.0)
- **ASF**

ASF และ AMT อาจไม่ได้รับการกำหนดค่าในเวลาเดียวกัน แต่สามารถใช้ร่วมกับเทคโนโลยีทั้งสองได้

ในการกําหนดคาระบบ Intel vPro สําหรับ AMT หรือ ASF:

- **1**. เปดหรือเริ่มตนระบบคอมพิวเตอรใหม หากคณอย ุ ในู Microsoft Windows ใหคลิก **Start** > **Shut Down** > **Restart**
- **2. ทันทีที่คอมพิวเตอร์เปิด ให้กดฮ็อตคีย์ Ctrl+P ก่อนที่คอมพิวเตอร์จะบูตเข้าสู่ระบบปฏิบัติการ**
- $\mathbb{R}$ ี หมายเหต: หากคณไม่ได้กด Ctrl+P ภายในเวลาที่เหมาะสม คุณจะต้องเริ่มการทำงานของคอมพิวเตอร์ใหม่ และกด Ctrl+P ก่อนที่คอมพิวเตอร์จะบูตเข้าสู่ระบบปฏิบัติการเพื่อเข้าถึงยุทิลิตี

ฮ็อตคีย์นี้จะเข้าสู่ยุทิลิตีการตั้งค่า Intel Management Engine BIOS Execution (MEBx) ยูทิลิตีนี้จะช่วยให้ผู้ใช้กำหนด ี ค่าลักษณะต่างๆ ของเทคโนโลยีการจัดการ ตัวเลือกการกำหนดค่าบางตัวเลือกมีดังนี้:

- **เมนูหลัก** 
	- การกําหนดคา Intel ® ME
	- การกําหนดคา Intel ® AMT
	- เปลี่ยนรหัสผาน Intel ® ME
	- จบการทํางาน
- การกําหนดคาแพลตฟอรม Intel ® ME
	- ∘ การควบคมสถานะ Intel ® ME (ใช้/ไม่ใช้)
	- การอัพเดตเฟรมแวร Intel ® ME แบบโลคัล (ใช/ไมใช)
	- การควบคุมคุณสมบัติ Intel ® ME
	- การควบคุมพลังงาน Intel ® ME
- การกําหนดคา Intel ® AMT
	- ์<br>ขี**่อโ**สสต์
	- TCP/IP
	- ∘ กำหนดรุ่น (องค์กร, SMB)
	- การติดตั้งและการกำหนดค่า
	- ยกเลิกการกําหนด
	- SOL/IDE-R (ใช/ไมใช)
	- นโยบายรหัสผาน
	- การอัพเดตเฟรมแวรที่ปลอดภัย (ใช/ไมใช)
	- ตั้งคา PRTC
	- หมดเวลา Idle
- เปลี่ยนรหัสผาน Intel ® ME (HP ขอแนะนําใหเปลี่ยนรหัสผานนี้รหัสผานที่เปนคาเริ่มตนคือ **admin**)

เพื่อการจัดการระบบ AMT จากระยะไกล ผูดูแลระบบตองใชคอนโซลระยะไกลที่สนับสนับสนุน AMT คอน โซลการจัดการองคกรจากบริษัทตางๆ เชน HP, Altiris และ Microsoft SMS มีวางจําหนายแลว ในโหมด SMB เครื่องไคล เอนต์จะเป็นส่วนในการเข้าสู่คุณสมบัตินี้ ให้เปิดเบราเซอร์จากระบบอื่นที่อยู่บนเครือข่าย และป้อน http:// host\_name:16992 โดยที่ host\_name คือชื่อที่ตั้งให้กับระบบ หรือเลือกใช้แอดเดรส IP แทนชื่อโฮสต์

# <span id="page-19-0"></span>**Verdiem Surveyor**

Verdiem Surveyor เป็นโซลูชันซอฟต์แวร์ที่ช่วยจัดการค่าใช้จ่ายด้านพลังงานสำหรับพีซี Surveyor ทำหน้าที่ตรวจวัดและ รายงานปริมาณพลังงานที่พีซีแต่ละเครื่องใช้ นอกจากนี้ยังควบคมการตั้งค่าพลังงานสำหรับพีซี โดยทำให้ผัดแลระบบสามารถ ปรับใช้กลยทธ์การประหยัดพลังงานทั่วทั้งเครือข่ายได้อย่างง่ายดาย คุณสามารถดาวน์โหลด HP SoftPaq ที่ประกอบด้วย โปรแกรม Surveyor ได้จากไซต์ HP Support และติดตั้งไว้บนเดสก์ทอปเพื่อธรกิจร่นที่รองรับ คุณสามารถซื้อใบอนุญาต ใช Surveyor สําหรับการจัดการพีซีไดจากตัวแทนของ HP

# **HP Proactive Change Notification**

โปรแกรม Proactive Change Notification จะใชเว็บไซต Subscriber's Choice เพื่อทําการแจงเตือนอยางทันทวงที โดยอัตโนมัติโดยการ:

- ี่ส่งอีเมลแจ้งเตือนการเปลี่ยนแปลงในทันที (PCN) ให้คุณทราบถึงการเปลี่ยนแปลงของฮาร์ดแวร์และซอฟต์แวร์สำหรับ ึ คอมพิวเตอร์และเซิร์ฟเวอร์ส่วนใหญ่ที่ใช้ในธรกิจ โดยสามารถตั้งระยะเวลาล่วงหน้าได้ 60 วัน
- ส่งอีเมลเกี่ยวกับข่าวสารสำหรับลูกค้า คำแนะนำสำหรับลูกค้า ประกาศสำหรับลูกค้า ข่าวสารด้านความปลอดภัย และการ เตือนเกี่ยวกับไดรเวอร์ สำหรับคอมพิวเตอร์และเซิร์ฟเวอร์ส่วนใหญ่ที่ใช้ในธรกิจ

คุณจะเปนผูกําหนดโปรไฟลของตัวเอง เพื่อใหแนใจไดวาจะไดรับเฉพาะขอมูลที่เกี่ยวของกับสภาพแวดลอมไอทีที่ระบุเทา นั้น สำหรับข้อมลเพิ่มเติมเกี่ยวกับโปรแกรม Proactive Change Notification และการสร้างโปรไฟล์ส่วนตัว โปรดเยี่ยมชม ที่ [http://h30046.www3.hp.com/subhub.php](http://h30046.www3.hp.com/subhub.php?jumpid=go/pcn.)

# **Subscriber's Choice**

Subscriber's Choice เปนบริการสําหรับไคลเอนตจาก HP

จากโปรไฟล์ส่วนตัวของคุณ HP จะนำเสนอคำแนะนำเฉพาะเกี่ยวกับผลิตภัณฑ์ บทความ และ/หรือการแจ้งเตือนเกี่ยวกับ ไดรเวอรและการสนับสนุน

โดยบริการแจ้งเตือนเกี่ยวกับไดรเวอร์และบริการสนับสนนจะส่งอีเมลแจ้งให้คณทราบว่ามีข้อมูลที่คณได้สมัครสมาชิกไว้ใน โปรไฟล์ส่วนตัวของคุณ ซึ่งคุณจะสามารถอ่านและเรียกดูได้ตามต้องการ สำหรับข้อมูลเพิ่มเติมเกี่ยวกับ Subscribers Choice และการสรางโปรไฟลสวนตัว โปรดเยยมชมท ี่ ี่ <http://h30046.www3.hp.com/subhub.php>

# โซลชู ันทเลี่ กใช ิ

แพคเกจซอฟต์แวร์สองแพคเกจ อันได้แก่ Altiris Local Recovery และ Dantz Retrospect จะไม่มีวางจำหน่ายบนเครื่อง เดสก์ทอป เครื่องโน้ตบุ๊ก หรือเวิร์กสเตชันทางธรกิจของ HP อีกต่อไป สำหรับเครื่องเดสก์ทอป โน้ตบุ๊ก และเวิร์กสเตชันทาง ธุรกิจใหมๆ ที่เปดตวในป ั 2006 เครื่องเหลานี้จะจัดสงพรอมกับ HP Backup and Recovery Manager

# <span id="page-20-0"></span>**5** การแฟลช **ROM**

BIOS ของคอมพิวเตอรไดรับการจัดเก็บไวในหนวยความจํา ROM (read only memory) แบบแฟลช ที่สามารถโปรแกรม ์ ได้ เมื่อคุณกำหนดรหัสผ่านสำหรับการตั้งค่าในยทิลิตีการตั้งค่าคอมพิวเตอร์ (F10) คุณสามารถป้องกัน ROM จากการ ้อัพเดตหรือแทนที่โดยไม่ได้ตั้งใจได้ ซึ่งเป็นสิ่งสำคัญในการทำงานที่สมบูรณ์ของเครื่องคอมพิวเตอร์ หากคุณจำเป็นหรือต้อง การอัพเกรด BIOS คุณสามารถดาวน์โหลดอิมเมจ BIOS ล่าสุดได้จากหน้าบริการสนับสนุนและไดรเวอร์ของ HP ที่ <http://www.hp.com/support/files>

 $\Delta$  <mark>ข้อควรระวัง: เพื่</mark>อการป้องกัน ROM ในระดับสูงสุด โปรดตรวจสอบว่าคุณได้กำหนดรหัสผ่านสำหรับการตั้งค่าไว้ ซึ่งรหัส ี ผ่านนี้จะป้องกันการอัพเกรด ROM โดยไม่ได้รับอนุญาต System Software Manager จะอนุญาตให้ผัดแลระบบทำหน้าที่ กําหนดรหัสผานสําหรับการตั้งคาในเครื่องคอมพิวเตอรหนึ่งเครื่องขึ้นไปไดพรอมๆ กัน สําหรับขอมูลเพิ่มเติม เยี่ยมชมที่ <http://www.hp.com/go/ssm>

# การแฟลช **ROM** ระยะไกล

การแฟลช ROM ระยะไกลจะชวยใหผดู ูแลระบบสามารถอัพเกรด BIOS ในเครื่องคอมพิวเตอรHP จากระยะไกลไดอยาง ู ปลอดภัย โดยตรงจากศูนย์จัดการเน็ตเวิร์กส่วนกลาง การที่ผู้ดูแลระบบสามารถทำงานนี้จากทางไกลกับคอมพิวเตอร์หลาย เครื่อง จะชวยใหการใชงานเปนไปอยางเสมอตนเสมอปลาย และเพิ่มขีดความสามารถในการควบคุมอิมเมจ HP PC BIOS ี่ผ่านเน็ตเวิร์ก นอกจากนี้ยังส่งผลให้ประสิทธิภาพการทำงานสงขึ้น และลดค่าใช้จ่ายในการดูแลรักษาอุปกรณ์อีกด้วย

 $\mathbb{R}$  หมายเหต: ในขณะนี้ SSM ยังไม่ได้สนับสนุนการแฟลช ROM ระยะไกลบนระบบต่างๆ ที่เปิดใช้ Windows Vista BitLocker และใช้หน่วยวัด TPM เพื่อป้องกันคีย์ BitLocker เนื่องจากการกะพริบของ BIOS จะไม่ตรวจสอบความถูกต้อง ของลายเซ็นที่มีความน่าเชื่อถือที่ BitLocker สร้างขึ้นสำหรับแพลตฟอร์ม ปิดใช้งาน BitLocker ผ่าน Group Policy เพื่อ ทําให BIOS ของระบบกะพริบ

เครื่องคอมพิวเตอรจะตองเปด หรือเปดระบบจากระยะไกล เพื่อที่จะใชคุณสมบัติ Remote ROM Flash ได

สําหรับขอมูลเพิ่มเติมเกี่ยวกับการแฟลช ROM ระยะไกล โปรดดูที่ HP Client Manager Software หรือ System Software Manager ที่ <http://www.hp.com/go/ssm/>

# **HPQFlash**

ยูทิลิตี HPQFlash ใชเพื่ออัพเดตหรือเรียกคืน BIOS ของระบบภายในบนเครื่องคอมพิวเตอรแตละเครื่อง จากทางระบบ ปฏิบัติการ Windows

ี่ สำหรับข้อมูลเพิ่มเติมเกี่ยวกับ HPQFlash โปรดเยี่ยมชมที่ <http://www.hp.com/support/files> แล้วใส่หมายเลขรุ่นของ คอมพิวเตอรเมื่อไดรับแจง

#### <span id="page-21-0"></span>**6 โหมดกู้คืนฉุกเฉินบล็อคการบูต** ้าน เป็นสมบัติการณ์<br>อันดับเป็นสมบัติการณ์<br>อันดับเป็นสมบัติการณ์

โหมดก้คืนฉุกเฉินบล็อคการบูตช่วยให้สามารถก้คืนระบบในกรณีที่การแฟลช ROM ล้มเหลว ซึ่งยากที่จะเกิดขึ้น ตัวอย่าง เช่น หากเกิดไฟดับระหว่างการอัพเกรด BIOS จะทำให้การแฟลช ROM ไม่สมบรณ์ ซึ่งส่งผลให้ไม่สามารถใช้งาน BIOS ของระบบได้ บล็อคการบตนี้เป็นส่วนที่ได้รับการป้องกันการแฟลชใน ROM ซึ่งประกอบด้วยรหัสที่จะตรวจสอบอิมเมจ BIOS ของระบบที่ถูกต้องเมื่อเปิดเครื่อง

- หากอิมเมจของ BIOS ระบบถูกต้อง ระบบจะเริ่มต้นตามปกติ
- หากภาพ BIOS ของระบบไม่ถกต้อง Boot Block BIOS ที่บันทึกไม่สำเร็จจะให้การสนับสนุนที่เพียงพอสำหรับการ ค้นหาสื่อแบบเคลื่อนย้ายได้ของไฟล์อิมเมจ BIOS หากพบไฟล์อิมเมจของ BIOS ที่ถูกต้อง จะทำการแฟลชเข้าสู่ ROM โดยอัตโนมัติ

เมื่อตรวจพบ BIOS ระบบที่ไมถูกตอง ไฟ LED ของเพาเวอรระบบจะกะพริบ 8 ครั้ง หนึ่งครั้งทุกๆ วินาทีในเวลาเดียวกัน ลําโพงจะสงเสียงดงั 8 ครั้ง หากบางสวนของ ROM ระบบ ที่บรรจุอิมเมจตวเล ั ือกการแสดงผลของ ROM ไมไดรับความเสีย หาย ขอความ **Boot Block Emergency Recovery Mode** จะแสดงขึ้นที่หนาจอ

ในการเรียกขอมูลระบบกลับคืนหลังจากที่เขาสูโหมดเรียกคืนฉุกเฉินบล็อคการบูต ใหดําเนินการตามขั้นตอนตอไปนี้:

- **1**. ปดเครื่องคอมพิวเตอร
- **2**. ใสแผนซีดหรี ืออุปกรณการแฟลช USB ที่มีไฟลอิมเมจของ BIOS ที่ตองการในไดเรกทอรี่ราก
	- $\bar{\R}$  ทมายเหตุ: อุปกรณ์สื่อนี้ต้องได้รับการฟอร์แมตในแบบระบบไฟล์ FAT12, FAT16 หรือ FAT32
- **3**. เปดเครื่องคอมพิวเตอร

หากไมพบอิมเมจ BIOS ที่เหมาะสม คุณจะไดรับแจงใหใสสื่อที่มีไฟลอิมเมจ BIOS

หากระบบสามารถตั้งโปรแกรม ROM อีกครั้งเป็นผลสำเร็จ ระบบจะปิดตัวลงโดยอัตโนมัติ

- ี**4. ให้ถอดอปกรณ์สื่อที่ถอดออกได้ ซึ่งใช้อัพเกรด BIOS นั้นออกจากเครื่อง**
- **5**. เปดเครื่องเพื่อเริ่มการทํางานของคอมพิวเตอร

 $\bar{\mathbb{B}}$  พมายเหตุ:  $\;$  BitLocker ป้องกันไม่ให้ Windows Vista บูตเมื่อแผ่นซีดีที่มีมีไฟล์อิมเมจ BIOS อยู่ในไดรฟ์ออปติคัล หาก เปิดใช้งาน BitLocker ให้นำแผ่นซีดีนี้ออกก่อนพยายามบุต Windows Vista

#### <span id="page-22-0"></span>**7 การจำลองการตั้งค่า** ํ

ขั้นตอนต่อไปนี้ช่วยให้ผัดแลระบบสามารถคัดลอกการตั้งค่าของเครื่องคอมพิวเตอร์ไปยังคอมพิวเตอร์เครื่องอื่นซึ่งเป็นร่น ้ เดียวกันได้อย่างง่ายดาย ซึ่งทำให้การตั้งค่าในระบบคอมพิวเตอร์หลายเครื่องเป็นไปอย่างรวดเร็วและสอดคล้องกันมากขึ้น

 $\mathbb{R}$  ึ <mark>หมายเหต:</mark> ขั้นตอนทั้งสองนี้ต้องใช้ดิสเก็ตต์ไดรฟ์ หรือแฟลชไดรฟ์ USB ที่สนับสนุน

# <u>การคัดลอกไปยังคอมพิวเตอร์เครื่องเดียว</u>

- $\Delta$  ข้อควรระวัง: การกำหนดการตั้งค่าจะเป็นไปตามรุ่นที่ระบุ อาจเกิดความเสียหายกับไฟล์ระบบได้หากคอมพิวเตอร์ต้นทาง ู้และปลายทางไม่ใช่รุ่นเดียวกัน ตัวอย่างเช่น อย่าคัดลอกการกำหนดการตั้งค่าจากพีซีรุ่น dc7xxx ไปใช้กับพีซีรุ่น dx7xxx
	- **1**. เลือกรูปแบบการตั้งคาที่ตองการคดลอก ั ปดเครื่องคอมพิวเตอรหากคุณอยในู Windows ใหคลิก **Start** > **Shut Down** > **Shut Down**
	- **2**. หากคุณกําลังใชอุปกรณสื่อสําหรับการแฟลชทาง USB ใหใสอุปกรณดังกลาวในตอนนี้
	- **3**. เปดเครื่องคอมพิวเตอร
	- ี**4. ทันทีที่คอมพิวเตอร์เปิด ให้กดฮ็อตคีย์ F10 ก่อนที่คอมพิวเตอร์จะบูตเข้าสู่ระบบปฏิบัติการ เพื่อเข้าสู่การตั้งค่า** ึคอมพิวเตอร์ กด Enter หากต้องการข้ามหน้าจอเริ่มต้น
	- $\bar{\mathbb{B}}$  พมายเหตุ: หากคุณไม่ได้กด F10 ภายในเวลาที่เหมาะสม คุณจะต้องเริ่มการทำงานของคอมพิวเตอร์ใหม่ และกด  $F10$  ก่อนที่คอมพิวเตอร์จะบูตเข้าสู่ระบบปฏิบัติการเพื่อเข้าถึงยุทิลิตี
	- **5**. หากคุณกําลังใชดิสเก็ตตใหใสแผนในตอนนี้
	- **6**. คลิก **File** > **Replicated Setup** > **Save to Removable Media** ปฏิบัติตามคําแนะนําบนหนาจอเพื่อสรางแผน ดสกิ สําหรับการตั้งคาหรืออุปกรณสื่อสําหรับการแฟลชทาง USB
	- **7**. ปดเครื่องที่จะทําการตั้งคา และใสแผนดสกิ หรืออุปกรณสื่อสําหรับการแฟลชทาง USB เพื่อใชในการตั้งคา
	- **8**. เปดคอมพิวเตอรเครื่องที่จะตั้งคา
	- ี <mark>9. ทันทีที่คอมพิวเตอร์เปิด ให้กดฮ็อตคีย์ F10 ก่อนที่คอมพิวเตอร์จะบุตเข้าสู่ระบบปฏิบัติการ เพื่อเข้าส<sub>ู</sub>่การตั้งค่า</mark> ึ คอมพิวเตอร์ กด Enter หากต้องการข้ามหน้าจอเริ่มต้น
	- **10**. คลิก **File** > **Replicated Setup** > **Restore from Removable Media** และทําตามคําแนะนําที่ปรากฏบนหนา จอ
	- **11**. เริ่มตนการทํางานของคอมพิวเตอรอีกครั้งหลังจากการตั้งคาเสร็จสมบูรณ

# <u>การคัดลอกไปยังคอมพิวเตอร์หลายเครื่อง</u>

 $\Delta$  ข้อควรระวัง: การกำหนดการตั้งค่าจะเป็นไปตามรุ่นที่ระบุ อาจเกิดความเสียหายกับไฟล์ระบบได้หากคอมพิวเตอร์ต้นทาง ี และปลายทางไม่ใช่รุ่นเดียวกัน ตัวอย่างเช่น อย่าคัดลอกการกำหนดการตั้งค่าจากพีซีรุ่น dc7xxx ไปใช้กับพีซีรุ่น dx7xxx

<span id="page-23-0"></span>วิธีการนี้จะใช้เวลาเตรียมแผ่นดิสก์หรืออปกรณ์สื่อสำหรับการแฟลชทาง USB เพื่อใช้ในการตั้งค่า นานกว่าเล็กน้อย แต่การ คัดลอกการตั้งคาไปยังคอมพิวเตอรเปาหมายจะเร็วกวาอยางเห็นไดชัด

- $\mathbb{R}$ ี <mark>หมายเหต:</mark> ขั้นตอนนี้จำเป็นต้องมีแผ่นดิสก์ที่ใช้บ<sub>ู</sub>ต หรือต้องสร้างอปกรณ์สื่อสำหรับการแฟลชทาง USB ที่ใช้บุตได้ หากไม่ ่มี Windows XP สำหรับใช้ในการสร้างแผ่นดิสก์ที่ใช้บุตได้ ให้ใช้วิธีการคัดลอกไปยังคอมพิวเตอร์เครื่องเดียวแทน (โปรด ิด การคัดลอกไปยังคอมพิวเตอร์เครื่องเดียว ในหน้า 17)
	- **1**. การสรางแผนดิสกที่ใชบูต หรืออุปกรณสื่อสําหรับการแฟลชทาง USB โปรดดูอุปกรณสื่อสําหรับการแฟลชทาง USB ี่ที่สนับสนุน ในหน้า 18 หรือ อุปกรณ์สื่อสำหรับการแฟลชทาง USB ที่ไม่สนับสนุน ในหน้า 20
	- $\Delta$  ข้อควรระวัง: คอมพิวเตอร์บางเครื่องจะไม่สามารถบูตจากอุปกรณ์สื่อสำหรับการแฟลชทาง USB ได้ หากค่าดี ฟอลต์ของลำดับการบุตในยุทิลิตีการตั้งค่าคอมพิวเตอร์ (F10) แสดงอุปกรณ์ USB ไว้ก่อนหน้าฮาร์ดไดรฟ์ ี คอมพิวเตอร์เครื่องนั้นจะสามารถบูตจากอุปกรณ์สื่อสำหรับการแฟลชทาง USB ได้ มิเช่นก็ต้องใช้ดิสเก็ตต์ที่ใช้บุตได้
	- **2**. เลือกรูปแบบการตั้งคาที่ตองการคัดลอก ปดเครื่องคอมพิวเตอรหากคุณอยในู Windows ใหคลิก **Start** > **Shut Down** > **Shut Down**
	- ี**3.** หากคณกำลังใช้อปกรณ์สื่อสำหรับการแฟลชทาง USB ให้ใส่อปกรณ์ดังกล่าวในตอนนี้
	- **4**. เปดเครื่องคอมพิวเตอร
	- **5. ทันทีที่คอมพิวเตอร์เปิด ให้กดฮ็อตคีย์ F10 ก่อนที่คอมพิวเตอร์จะบูตเข้าสู***ร***ะบบปฏิบัติการ เพื่อเข้าสู่การตั้งค่า** ึคอมพิวเตอร์ กด Enter หากต้องการข้ามหน้าจอเริ่มต้น
	- $\mathbb{B}'$  หมายเหต: หากคณไม่ได้กด F10 ภายในเวลาที่เหมาะสม คณจะต้องเริ่มการทำงานของคอมพิวเตอร์ใหม่ และกด  $F10$  ก่อนที่คอมพิวเตอร์จะบูตเข้าสู่ระบบปฏิบัติการเพื่อเข้าถึงยุทิลิตี
	- **6.** หากคณกำลังใช้ดิสเก็ตต์ ให้ใส่แผ่นในตอนนี้
	- **7**. คลิก **File** > **Replicated Setup** > **Save to Removable Media** ปฏิบัติตามคําแนะนําบนหนาจอเพื่อสรางแผน ดสกิ สําหรับการตั้งคาหรืออุปกรณสื่อสําหรับการแฟลชทาง USB
	- 8. ดาวน์โหลดยูทิลิตี BIOS สำหรับตั้งค่าการจำลอง (repset.exe) และคัดลอกไฟล์นี้ไปยังแผ่นดิสก์สำหรับการตั้งค่าหรือ ือปกรณ์สื่อสำหรับการแฟลชทาง USB หากต้องการยทิลิตีนี้ โปรดไปที่ [http://welcome.hp.com/country/us/en/](http://welcome.hp.com/country/us/en/support.html?pageDisplay=drivers) [support.html](http://welcome.hp.com/country/us/en/support.html?pageDisplay=drivers) และป้อนหมายเลขร่นของคอมพิวเตอร์
	- ี**9**. ในแผ่นดิสก์สำหรับการตั้งค่า หรืออปกรณ์สื่อสำหรับการแฟลชทาง USB ให้สร้างไฟล์ autoexec.bat โดยใส่คำสั่งต่อ ไปนี้:

repset.exe

- **10**. ปดคอมพิวเตอรเครื่องที่ตองการตั้งคา ใสแผนดิสกสําหรับการตั้งคา หรืออุปกรณสื่อสําหรับการแฟลชทาง USB แลว ี เปิดเครื่อง ยทิลิตีการตั้งค่าจะรันโดยอัตโนมัติ
- **11**. เริ่มตนการทํางานของคอมพิวเตอรอีกครั้งหลังจากการตั้งคาเสร็จสมบูรณ

# การสร้างอุปกรณ์ที่ใช้บุต

## ื อปกรณ์สื่อสำหรับการแฟลชทาง USB ที่สนับสนน

ือปกรณ์ที่สนับสนุนจะมีอิมเมจที่ติดตั้งไว้แล้วล่วงหน้า เพื่อให้ขั้นตอนการสร้างอปกรณ์ที่ใช้บตได้ทำได้อย่างง่ายดาย เครื่อง HP หรือ Compaq ทั้งหมด และอุปกรณ์สื่อสำหรับแฟลชทาง USB อื่นๆ ส่วนใหญ่ จะมีอิมเมจที่ติดตั้งไว้ล่วงหน้า หาก ือปกรณ์สื่อสำหรับการแฟลชทาง USB ที่จะใช้ ไม่มีอิมเมจนี้อย่ ให้ใช้ขั้นตอนที่จะกล่าวถึงต่อไปในหัวข้อนี้ (โปรดดู อปกรณ์ <u>สื่อสำหรับการแฟลชทาง USB ที่ไม่สนับสนุน ในหน้า 20)</u>

ในการสรางอุปกรณสื่อสําหรับการแฟลชทาง USB เพื่อใชในการบูต คุณตองมี:

- ือปกรณ์สื่อสำหรับแฟลชทาง USB ที่รองรับ
- ี แผ่นดิสเก็ตต์ DOS ที่สามารถบุตได้ พร้อมโปรแกรม FDISK และ SYS (หากไม่มีโปรแกรม SYS สามารถใช้คำสั่ง FORMAT ได้ แต่ไฟล์ที่มีอย่ทั้งหมดในอปกรณ์สื่อสำหรับการแฟลชทาง USB จะสญหาย)
- ี่ เครื่องพีซีที่สามารถบตได้จากอปกรณ์สื่อสำหรับการแฟลชทาง USB

 $\Delta$  ข้อควรระวัง: เครื่องพีซีร่นเก่าบางเครื่องอาจไม่สามารถบุตจากอุปกรณ์สื่อสำหรับการแฟลชทาง USB หากค่าดีฟอลต์ของ ี ลำดับการบตในยทิลิตีการตั้งค่าคอมพิวเตอร์ (F10) แสดงอปกรณ์ USB ไว้ก่อนหน้าฮาร์ดไดรฟ์ คอมพิวเตอร์เครื่องนั้นจะ ี สามารถบตจากอปกรณ์สื่อสำหรับการแฟลชทาง USB ได้ มิเช่นก็ต้องใช้ดิสเก็ตต์ที่ใช้บตได้

- **1**. ปดเครื่องคอมพิวเตอร
- 2. ใส่อปกรณ์สื่อสำหรับการแฟลชทาง USB ในพอร์ต USB ช่องใดช่องหนึ่งของเครื่อง แล้วถอดอุปกรณ์ USB สำหรับ การจัดเก็บขอมูลอื่นๆ ทั้งหมดออก ยกเวนดิสเก็ตตไดรฟ USB
- **3**. ใสแผนดิสเก็ตต DOS ที่ใชบูตไดซึ่งมีไฟล FDISK.COM และ SYS.COM หรือ FORMAT.COM ลง ในดิสเก็ตตไดรฟแลวเปดคอมพิวเตอรเพื่อบูตจากดิสเก็ตต DOS
- **4. รัน FDISK จากพรอมต์ <b>A:\** โดยพิมพ์  $FDISK$  และกด Enter หากมีข้อความแจ้ง ให้คลิก **Yes (Y)** เพื่อใช้งานการ สนับสนุนส่วนใหญ่ของดิสก์
- **5**. เลือก Choice [5] เพื่อแสดงไดรฟในระบบ อุปกรณสื่อสําหรับการแฟลชทาง USB จะเปนไดรฟที่มีขนาดใกลเคียงกับ ขนาดของไดรฟ์ใดไดรฟ์หนึ่งที่แสดงในรายการ โดยปกติจะเป็นไดรฟ์สดท้ายในรายการ บันทึกตัวอักษรประจำไดรฟ์

อุปกรณสื่อสําหรับการแฟลชทาง USB: \_\_\_\_\_\_\_\_\_\_

- $\Delta$  ข้อควรระวัง: หากไดรฟ์ไม่ตรงกับอุปกรณ์สื่อสำหรับการแฟลชทาง USB อย่าดำเนินการต่อไป เพราะอาจเกิดการ สญหายของข้อมูลได้ โปรดตรวจสอบพอร์ต USB ทั้งหมดสำหรับอปกรณ์เพิ่มเติมที่ใช้จัดเก็บข้อมูล หากพบ ให้ลบออก บูตเครื่องคอมพิวเตอรอีกครั้ง และทําตามขั้นตอน 4 หากไมพบ ระบบอาจไมสนับสนุนอุปกรณสื่อการแฟลชทาง USB หรืออุปกรณ์สื่อการแฟลชทาง USB มีความบกพร่อง อย่าพยายามดำเนินการเพื่อให้อุปกรณ์สื่อสำหรับการแฟลชทาง USB สามารถใช้บตได้
- **6**. ออกจาก FDISK โดยกดปุม Esc เพื่อกลับไปยังพรอมต**A:\**
- **7**. หากดิสเก็ตต DOS ที่ใชบูตของคุณ มีไฟล SYS.COM ใหทําตามขั้นตอนขอ 8 หากไมมีใหไปที่ขั้นตอน 9
- **8. ที่พรอมต์ <b>A:\** ให้พิมพ์ SYS  $\overline{\mathbf{x}}$ : โดยที่ x หมายถึงตัวอักษรกำกับไดรฟ์ที่กล่าวถึงข้างต้น
- $\Delta$  ข้อควรระวัง: โปรดตรวจสอบให้แน่ใจว่าคุณใส่ตัวอักษรของไดรฟ์ที่ถูกต้องสำหรับอุปกรณ์สื่อสำหรับการแฟลชทาง USB

หลังจากไฟลระบบไดรับการถายโอนแลว SYS จะกลับไปยังพรอมต**A:\** ดําเนินการตอไปยังขั้นตอนขอ 13

- ี <mark>9. คัดลอกไฟล์ที่คณต้องการเก็บจากอปกรณ์สื่อสำหรับการแฟลชทาง USB ไปยังไดเรคทอรีชั่วคราวในไดรฟ์อื่น (เช่น</mark> ฮารดไดรฟภายในเครื่อง)
- **10. ที่พรอมต์ <b>A:\** ให้พิมพ์  $\overline{\text{FORMAT}}$  /S  $\overline{\text{X}}$ : โดยที่  $\overline{\text{X}}$  หมายถึงตัวอักษรกำกับไดรฟ์ที่กล่าวถึงก่อนหน้านี้
- $\Delta$  ข้อควรระวัง: โปรดตรวจสอบให้แน่ใจว่าคุณใส่ตัวอักษรของไดรฟ์ที่ถูกต้องสำหรับอุปกรณ์สื่อสำหรับการแฟลชทาง USB

 $\mathsf{FORMAT}$  จะแสดงข้อความ และสอบถามคณในแต่ละครั้งว่าต้องการดำเนินการต่อหรือไม่ ป้อน Y ในแต่ละครั้ง FORMAT จะดําเนินการฟอรแมตอุปกรณสื่อสําหรับการแฟลชทาง USB เพิ่มไฟลระบบ และถามชื่อของอุปกรณ

**11. กด Enter หากไม่ต้องการตั้งชื่อ หรือป้อนชื่อหากต้องการ** 

- <span id="page-25-0"></span><u>12. คัดลอกไฟล์ที่คณบันทึกไว้ในขั้นตอนที่ 9 กลับไปยังอปกรณ์สื่อสำหรับการแฟลชทาง USB</u>
- **13**. นําดิสเก็ตตออก และบูตเครื่องอีกครั้ง คอมพิวเตอรจะบูตจากอุปกรณสื่อสําหรับการแฟลชทาง USB ใหเปนไดรฟ C
- $\mathbb{R}$  พมายเหต: ค่าดีฟอลต์ของลำดับการบตจะแตกต่างกันในคอมพิวเตอร์แต่ละเครื่อง และสามารถเปลี่ยนแปลงได้จาก ยทิลิตีการตั้งค่าคอมพิวเตอร์ (F10)

หากคุณใช้เวอร์ชันของ DOS จาก Windows 9x คุณอาจเห็นหน้าจอโลโก้ Windows แสดงขึ้นชั่วครู่ หากคุณไม่ต้อง การเห็นหน้าจอนี้ ให้เพิ่มไฟล์ชื่อ LOGO.SYS ไว้ที่ไดเรคทอรีรากของอปกรณ์สื่อสำหรับการแฟลชทาง USB

ึกลับไปยัง การคัดลอกไปยังคอมพิวเตอร์หลายเครื่อง ในหน้า 17

## ื อปกรณ์สื่อสำหรับการแฟลชทาง USB ที่ไม่สนับสนน

่ ในการสร้างอุปกรณ์สื่อสำหรับการแฟลชทาง USB เพื่อใช้ในการบูต คุณต้องมี:

- อุปกรณสื่อสําหรับการแฟลชทาง USB
- ี แผ่นดิสเก็ตต์ DOS ที่สามารถบุตได้ พร้อมโปรแกรม FDISK และ SYS (หากไม่มีโปรแกรม SYS สามารถใช้คำสั่ง FORMAT ได้ แต่ไฟล์ที่มีอย่ทั้งหมดในอปกรณ์สื่อสำหรับการแฟลชทาง USB จะสญหาย)
- เครื่องพีซีที่สามารถบตได้จากอปกรณ์สื่อสำหรับการแฟลชทาง USB
- $\Delta$  ข้อควรระวัง: เครื่องพีซีร่นเก่าบางเครื่องอาจไม่สามารถบูตจากอุปกรณ์สื่อสำหรับการแฟลชทาง USB หากค่าดีฟอลต์ของ ลำดับการบตในยทิลิตีการตั้งค่าคอมพิวเตอร์ (F10) แสดงอปกรณ์ USB ไว้ก่อนหน้าฮาร์ดไดรฟ์ คอมพิวเตอร์เครื่องนั้นจะ สามารถบตจากอปกรณ์สื่อสำหรับการแฟลชทาง USB ได้ มิเช่นก็ต้องใช้ดิสเก็ตต์ที่ใช้บุตได้
	- ี**1.** หากมีการ์ด PCI ในเครื่อง ซึ่งมีไดรฟ์ SCSI, ATA RAID หรือ SATA ต่ออย่ ให้ปิดเครื่องแล้วถอดสายไฟออก
		- $\triangle$  ข้อควรระวัง: ต้องถอดสายไฟออก
	- **2**. เปดคอมพิวเตอรและถอดการด PCI
	- **3**. ใสอุปกรณสื่อสําหรับการแฟลชทาง USB ในพอรต USB ชองใดชองหนึ่งของเครื่อง แลวถอดอุปกรณ USB สําหรับ การจัดเก็บขอมูลอื่นๆ ทั้งหมดออก ยกเวนดิสเก็ตตไดรฟ USB ใสฝาปดเครื่องคอมพิวเตอรเขาที่
	- **4**. เสียบสายไฟและเปดคอมพิวเตอร
	- **5. ทันทีที่คอมพิวเตอร์เปิด ให้กดฮ็อตคีย์ F10 ก่อนที่คอมพิวเตอร์จะบูตเข้าสู***ร***ะบบปฏิบัติการ เพื่อเข้าสู่การตั้งค่า** คอมพิวเตอร์ กด Enter หากต้องการข้ามหน้าจอเริ่มต้น
	- $\mathbb{R}$  หมายเหต: หากคณไม่ได้กด F10 ภายในเวลาที่เหมาะสม คณจะต้องเริ่มการทำงานของคอมพิวเตอร์ใหม่ และกด  $F10$  ก่อนที่คอมพิวเตอร์จะบูตเข้าสู่ระบบปฏิบัติการเพื่อเข้าถึงยุทิลิตี
	- **6. ไปที่ Advanced > PCI Devices เพื่อยกเลิกการใช้งานทั้งคอนโทรลเลอร์ PATA และ SATA เมื่อยกเลิกการใช้งาน** ิ คอนโทรลเลอร์ SATA ให้บันทึก IRQ ที่กำหนดไว้สำหรับคอนโทรลเลอร์นั้น เนื่องจากคณจะต้องกำหนด IRQ นี้อีก ้ ครั้งในภายหลัง ออกจากการตั้งค่า โดยยืนยันการเปลี่ยนแปลง

SATA IRQ: \_\_\_\_\_\_\_\_\_\_

- **7**. ใสแผนดิสเก็ตต DOS ที่ใชบูตไดซึ่งมีไฟล FDISK.COM และ SYS.COM หรือ FORMAT.COM ลง ในดิสเก็ตต์ไดรฟ์ แล้วเปิดคอมพิวเตอร์เพื่อบตจากดิสเก็ตต์ DOS
- ี 8. รัน FDISK และลบพาร์ทิชันใดๆ ที่มีอยู่ในอุปกรณ์สื่อสำหรับการแฟลชทาง USB สร้างพาร์ทิชันใหม่ และกำหนดให้ใช้ งาน ออกจาก FDISK โดยกดปุม Esc
- **9**. หากเครื่องไมเริ่มตนการทํางานอีกครั้งโดยอัตโนมัติหลังจากออกจาก FDISK ใหกด Ctrl+Alt+Del เพื่อบูต จากดิสเก็ตต์ DOS อีกครั้ง
- ี**10. ที่พรอมต์ <b>A:\** ให้พิมพ์ FORMAT C: /S และกด Enter Format จะดำเนินการฟอร์แมตอปกรณ์สื่อสำหรับการ แฟลชทาง USB เพิ่มไฟลระบบ และถามชื่อของอุปกรณ
- ี**11. กด Enter หากไม่ต้องการตั้งชื่อ หรือป้อนชื่อหากต้องการ**
- ี**่ 12. ปิดคอมพิวเตอร์ และถอดปลั๊กสายไฟ เปิดฝาคอมพิวเตอร์ และติดตั้งการ์ด PCI ที่ถอดออกไปก่อนหน้านี้กลับคืน ใส่ฝา** ปดเครื่องคอมพิวเตอรเขาที่
- ี**13. เสียบปลั๊กไฟ นำแผ่นดิสก์ออก และเปิดคอมพิวเตอร์**
- <mark>14. ทันทีที่คอมพิวเตอร์เปิด ให้กดฮ็อตคีย์ F10 ก่อนที่คอมพิวเตอร์จะบูตเข้าสู่ระบบปฏิบัติการ เพื่อเข้าสู่การตั้งค่า</mark> ึ คอมพิวเตอร์ กด Enter หากต้องการข้ามหน้าจอเริ่มต้น
- **15**. ไปที่ **Advanced** > **PCI Devices** และเปดใชการทํางานของคอนโทรลเลอร PATA และ SATA ที่ยกเลิกไปในขั้น ตอนที่ 6 อีกครั้ง ใสคอนโทรลเลอร SATA ไวที่ IRQ เดมิ
- ี**16. จัดเก็บการเปลี่ยนแปลงและออกจากโปรแกรม คอมพิวเตอร์จะบูตจากอปกรณ<sub>์</sub>สื่อสำหรับการแฟลชทาง USB ให้** เปนไดรฟ C
	- $\tilde{\Xi}$  หมายเหตุ: ค่าดีฟอลต์ของลำดับการบูตจะแตกต่างกันในคอมพิวเตอร์แต่ละเครื่อง และสามารถเปลี่ยนแปลงได้จาก ียทิลิตีการตั้งค่าคอมพิวเตอร์ (F10) ด*ูที่ ยทิลิตีการตั้งค่าคอมพิวเตอร์ (F10)* สำหรับคำแนะนำ

หากคุณใช้เวอร์ชันของ DOS จาก Windows 9x คุณอาจเห็นหน้าจอโลโก้ Windows แสดงขึ้นชั่วครู่ หากคุณไม่ต้อง การเห็นหน้าจอนี้ ให้เพิ่มไฟล์ชื่อ LOGO.SYS ไว้ที่ไดเรคทอรีรากของอุปกรณ์สื่อสำหรับการแฟลชทาง USB

กลับไปยัง [การคัดลอกไปยังคอมพิวเตอรหลายเครื่อง](#page-22-0) ในหนา 17

# <span id="page-27-0"></span>**8 ไฟสถานะเปิดเครื่องแบบสองสถานะ**

เมื่อใช้คุณสมบัติ Advanced Configuration and Power Interface (ACPI) ปุ่มเพาเวอร์สามารถทำงานเป็นปุ่มเปิด/ปิด เครื่องตามปกติหรือเป็นป่มพักการทำงานก็ได้ คณสมบัติสแตนด์บายจะไม่ปิดเครื่องคอมพิวเตอร์อย่างสมบรณ์ แต่จะทำให้ เครื่องคอมพิวเตอร์อยู่ในโหมดสแตนด์บายซึ่งใช้พลังงานน้อย ซึ่งทำให้คุณสามารถหยุดการทำงานของเครื่องได้อย่างรวดเร็ว โดยไม่ต้องปิดแอปพลิเคชันต่างๆ และสามารถกลับมาใช้งานในสภาวะเดิมได้โดยไม่สญเสียข้อมล

ในการเปลี่ยนการตั้งค่าป่มเพาเวอร์ของเครื่องคอมพิวเตอร์ ให้ปฏิบัติตามขั้นตอนต่อไปนี้:

- **1**. คลิกซายที่ **Start Button** และเลือก **Control Panel** > **Power Options**
- **2**. เมื่ออยในู **Power Options Properties** ใหเลือกแท็บ **Advanced**
- **3**. ในหัวขอ **Power Button** ใหเลือก **Stand by**

็หลังจากที่ตั้งค่าป่มเพาเวอร์ให้ทำงานเป็นป่มพักการทำงานแล้ว ให้กดป่มเพาเวอร์เพื่อนำคอมพิวเตอร์เข้าส่สภาวะการใช้ ้พลังงานน้อย (พักการทำงาน) กดปุ่มอีกครั้งเพื่อออกจากสภาวะพักการทำงานและกลับสู่การใช้พลังงานเต็มอัตรา เมื่อต้องการ ปิดเครื่องคอมพิวเตอร์โดยสมบรณ์ ให้กดป่มเพาเวอร์ค้างไว้เป็นเวลา 4 วินาที

 $\,\Delta\,$  ข้อควรระวัง: อย่าใช้ปุ่มเพาเวอร์เพื่อปิดคอมพิวเตอร์ ยกเว้นแต่ระบบไม่ตอบสนองการทำงาน การปิดด้วยปุ่มเพาเวอร์ โดย ไมไดสื่อสารกับระบบปฏิบัติการอาจเปนเหตุใหเกิดความเสียหายกับฮารดไดรฟหรือขอมูลในฮารดไดรฟสูญหายได

#### <span id="page-28-0"></span>**9** การสนับสนุนบนเว็บไซต์ของ HP ั

วิศวกรของ HPได้ทดสอบและปรับปรุงซอฟต์แวร์ที่ HP และผู้ผลิตรายอื่นผลิตขึ้น และพัฒนาซอฟต์แวร์สนับสนุนสำหรับ ้ระบบปฏิบัติการ เพื่อให้คณมั่นใจถึงประสิทธิภาพ และสมรรถนะสงสดสำหรับเครื่องคอมพิวเตอร์ของ HP

เมื่อมีการเปลี่ยนไปยังระบบปฏิบัติการใหม่หรือระบบปฏิบัติการที่ปรับปรุงใหม่ การใช้ซอฟต์แวร์สนับสนุนที่ได้รับการออก ู แบบเพื่อระบบนั้นโดยเฉพาะเป็นสิ่งสำคัญ หากคุณต้องการใช้ Microsoft Windows ที่มีเวอร์ชันต่างจากที่ติดตั้งไว้ในเครื่อง ี คอมพิวเตอร์ คุณจะต้องติดตั้งไดรเวอร์และยุทิลิตีในเวอร์ชันที่ตรงกัน เพื่อให้สามารถใช้คุณสมบัติที่สนับสนุนและฟังก์ชัน ตางๆ ไดอยางเหมาะสม

HP ช่วยให้การค้นหา การเข้าใช้ การประเมิน และการติดตั้งซอฟต์แวร์สนับสนุนเวอร์ชันล่าสุดเป็นไปได้ง่ายขึ้น โดยคุณ สามารถดาวนโหลดซอฟตแวรจาก <http://www.hp.com/support>

เว็บไซต์นี้ประกอบด้วยดีไวซ์ไดรเวอร์ ยทิลิตี และอิมเมจของ ROM ที่แฟลชได้ในเวอร์ชันล่าสุด สำหรับใช้งานกับระบบ ปฏิบัติการ Microsoft Windows เวอรชันลาสุดในเครื่องคอมพิวเตอร HP

# <span id="page-29-0"></span>**10** มาตรฐานอตสาหกรรม ุ

โซลูชันการจัดการของ HP ผสมผสานรวมเขากับแอปพลิเคชันการจัดการระบบแบบอื่นๆ และอิงตามมาตรฐานอุตสาหกรรม เชน:

- Web-Based Enterprise Management (WBEM)
- Windows Management Interface (WMI)
- เทคโนโลยี Wake on LAN
- $\bullet$  ACPI
- SMBIOS
- การสนับสนุน Pre-boot Execution (PXE)

# <span id="page-30-0"></span>**11** การควบคมทร ุ พย ั สนและการร ิ กษาความปลอดภ ั ย ัคุณสมบัติการตดตามส ิ ินทรัพยที่มาพรอมกับคอมพิวเตอรชวยใหขอมูลการตดตามทร ิ ัพยสินที่สําคัญซึ่งสามารถจัดการไดโดย

โปรแกรม HP Systems Insight Manager, HP Client Manager, HP Configuration Management Solution, HP Client Configuration Manager หรือแอปพลิเคชันการจัดการระบบอื่นๆ การทำงานร่วมกันของคุณสมบัติการติดตาม ี่ สินทรัพย์และผลิตภัณฑ์เหล่านี้อย่างสมบรณ์แบบโดยอัตโนมัติจะช่วยให้คณสามารถเลือกเครื่องมือในการจัดการที่เหมาะสม กับสภาวะการทำงานของคุณมากที่สุด และสามารถใช้ประโยชน์จากเครื่องมือที่มีอย่เดิมได้อย่างค้มค่า

ิ นอกจากนี้ HP ยังมีโซลชันที่หลากหลายสำหรับควบคมการเข้าถึงส่วนประกอบและข้อมูลที่สำคัญต่างๆ หากติดตั้ง HP Embedded Security for ProtectTools ไวจะชวยปองกัน การเขาใชขอมูล โดยไมไดรับอนุญาต และตรวจสอบความ สมบรณ์ของระบบและความถูกต้องของผู้ใช้รายอื่นที่พยายามเข้าสู่ระบบ (สำหรับข้อมูลเพิ่มเติม โปรดดูจากค่มือ *HP ProtectTools Security Manager Guide* ที่ <http://www.hp.com/products/security>) คุณสมบัติการรักษาความ ปลอดภัย อยางเชน HP Embedded Security สําหรับ ProtectTools เซนเซอร Smart Cover และล็อค Smart Cover ซึ่งมีให้ในผลิตภัณฑ์บางร่น จะช่วยป้องกันการเข้าถึงส่วนประกอบภายในของเครื่องคอมพิวเตอร์โดยไม่ได้รับอนุญาตได้ และ ด้วยการตัดการทำงานของพอร์ตขนาน อนุกรม หรือ USB หรือตัดการทำงานในการบูตจากสื่อ คุณจะสามารถป้องกันการเข้า ถึงข้อมูลที่สำคัญได้ การแจ้งเตือนการเปลี่ยนหน่วยความจำและเซ็นเซอร์ Smart Cover สามารถจะส่งต่อไปยังแอปพลิ เคชันการจัดการระบบเพื่อแจงใหทราบถึงการบุกรุกสวนประกอบภายในของคอมพิวเตอรไดอยางทันทวงที

 $\mathbb{R}$  พมายเหต: HP Embedded Security for Protect Tools, เซ็นเซอร์ Smart Cover และล็อค Smart Cover เป็น อุปกรณเสริมสําหรับคอมพิวเตอรบางรุน

ใช้ยทิลิตีต่อไปนี้เพื่อรักษาความปลอดภัยสำหรับเครื่องคอมพิวเตอร์ HP:

- ี สำหรับการรักษาความปลอดภัยภายใน ให้ใช้ยทิลิตีการตั้งค่าคอมพิวเตอร์ โปรดดที่ *ค่มือยทิลิตีการตั้งค่าคอมพิวเตอร์ (F10) ซึ่ง*มาพร้อมกับเครื่องคอมพิวเตอร์ เพื่อดูข้อมูลและคำแนะนำเพิ่มเติมเกี่ยวกับการใช้ยูทิลิตีการตั้งค่า ุ คอมพิวเตอร์ ซอฟต์แวร์นี้จะช่วยให้คุณสามารถใช้งานและควบคุมการรักษาความปลอดภัยได้อย่างแน่นอนและทั่วถึง จากยูทิลิตีบรรทัดคำสั่งที่ง่ายดาย
- สวนการจัดการระยะไกล ใหใช HP Client Manager จาก Symantec, HP Client Automation หรือ System Software Manager ซอฟตแวรนี้จะชวยใหคุณสามารถใชงานและควบคุมการรักษาความปลอดภัยไดอยางแนนอน และทั่วถึง

ตารางและหัวข้อต่อไปนี้จะกล่าวถึงคุณสมบัติการจัดการด้านความปลอดภัยภายในเครื่องคอมพิวเตอร์โดยใช้ยทิลิตีการตั้งค่า คอมพิวเตอร (F10)

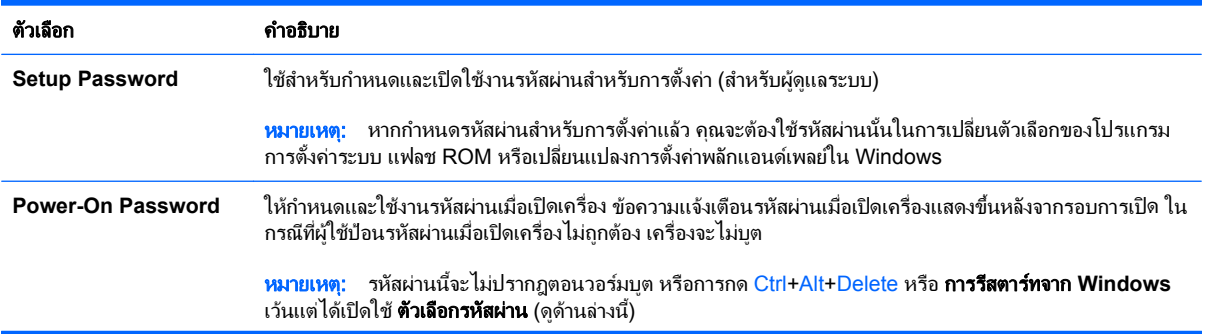

#### ี ตาราง 11-1 ภาพรวมของคุณสมบัติการรักษาความปลอดภัย

#### ี ตาราง **11-1 ภาพรวมของคุณสมบัติการรักษาความปลอดภัย (ต่อ)**

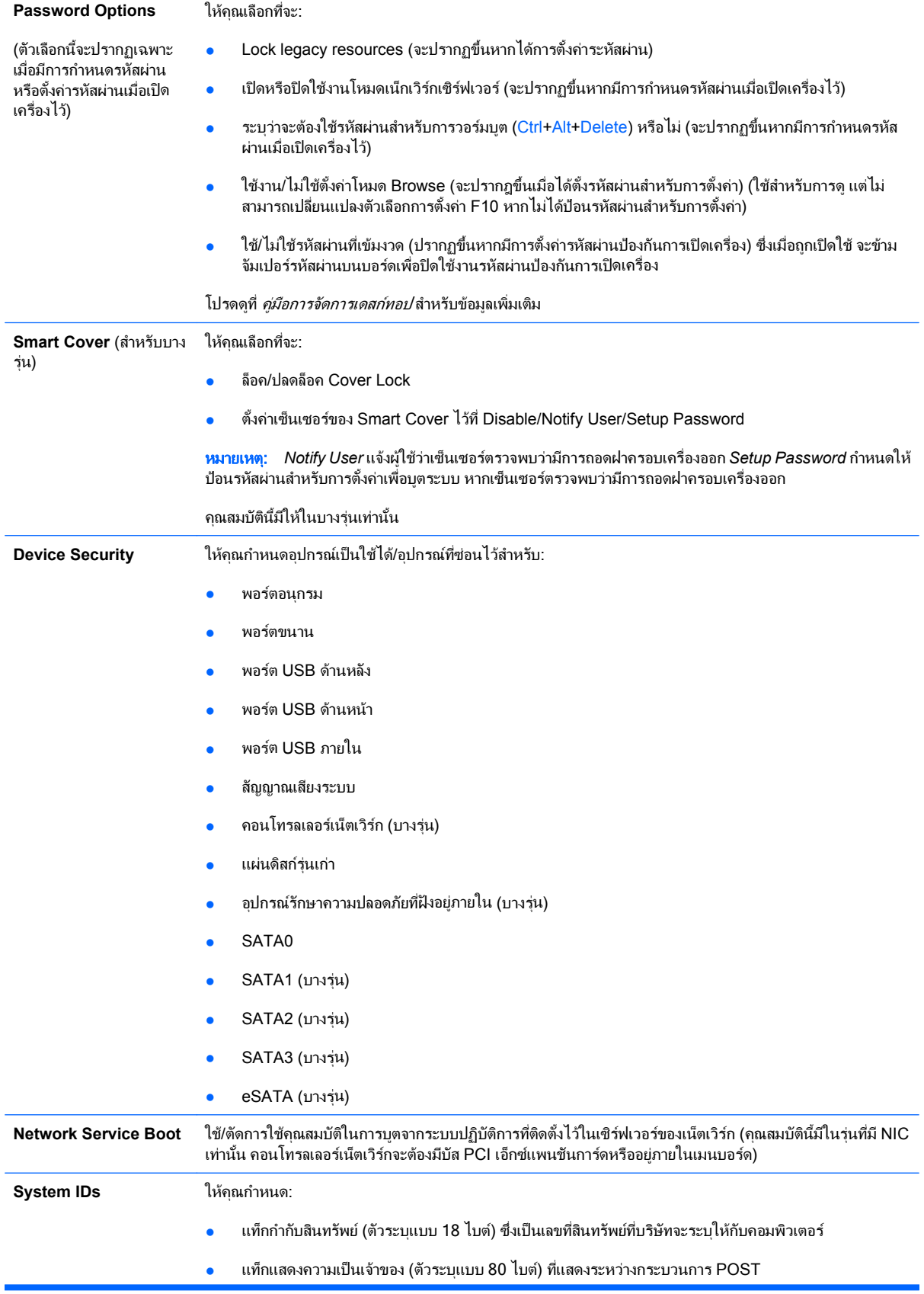

#### ี ตาราง **11-1 ภาพรวมของคุณสมบัติการรักษาความปลอดภัย (ต่อ)**

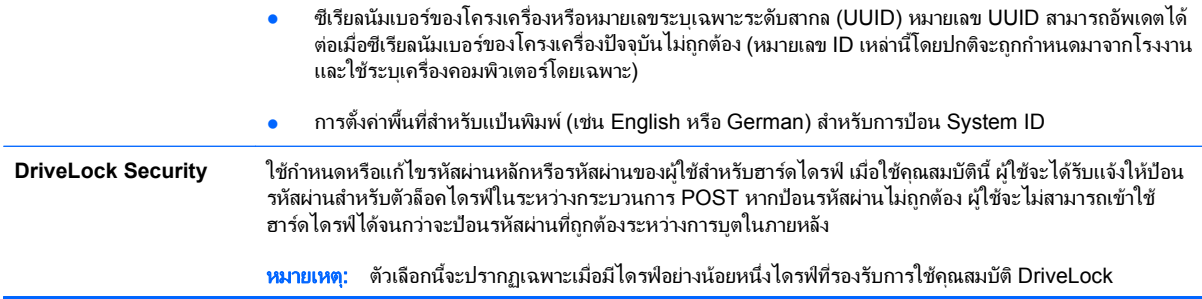

#### ี ตาราง 11-1 ภาพรวมของคุณสมบัติการรักษาความปลอดภัย (ต่อ)

#### ความปลอดภยของระบบ ั

(บางร่น: ตัวเลือกเหล่านี้ขึ้น ่อยู่กับฮาร์ดแวร์)

ี การป้องกันการเรียกใช้ข้อมูล (บางรุ่น) (ใช้/ไม่ใช้) - ช่วยป้องกันการละเมิดความปลอดภัยของระบบปฏิบัติการ

ี เทคโนโลยี Virtualization (บางรุ่น) (ใช้/ไม่ใช้) - ควบคุมคณสมบัติเสมือนจริงของโปรเซสเซอร์ การเปลี่ยนแปลงการตั้ง ี่ ค่านี้จะต้องปิดและเปิดคอมพิวเตอร์อีกครั้ง

เทคโนโลยี Virtualization Directed I/O (บางร่น) (ใช้/ไม่ใช้) - ควบคมคุณสมบัติการรีแมป DMA เสมือนจริงของ ี่ ซิปเซ็ต การเปลี่ยนแปลงการตั้งค่านี้จะต้องปิดและเปิดคอมพิวเตอร์อีกครั้ง

เทคโนโลยี Trusted Execution (บางรุ่น) (ใช้/ไม่ใช้) - ควบคุมโปรเซสเซอร์และคณสมบัติชิปเซ็ตที่จำเป็นสำหรับการ สนับสนนคณลักษณะเสมือนจริง การเปลี่ยนแปลงการตั้งค่านี้จะต้องปิดและเปิดคอมพิวเตอร์อีกครั้ง ในการเปิดใช้งาน คุณสมบัตินี้ คุณต้องเปิดใช้งานคุณสมบัติต่อไปนี้:

- ่ การสนับสนุนอปกรณ์ป้องกันความปลอดภัยภายใน
- **Virtualization Technology**
- Virtualization Technology Directed I/O

การสนับสนุนอุปกรณ์ป้องกันความปลอดภัยภายใน (บางรุ่น) (ใช้/ไม่ใช้) - อนุญาตให้เรียกใช้และยกเลิกการเรียกใช้ ้อุปกรณ์ป้องกันความปลอดภัยภายใน การเปลี่ยนแปลงการตั้งค่านี้จะต้องปิดและเปิดคอมพิวเตอร์อีกครั้ง

<mark>หมายเหต:</mark> ในการกำหนดค่าอปกรณ์ป้องกันความปลอดภัยภายใน ต้องตั้งรหัสผ่านการตั้งค่า

รีเซ็ตค่ากลับเป็นค่าที่มาจากโรงงาน (บางร่น) (ห้ามรีเซ็ต/รีเซ็ต) - การรีเซ็ตค่ากลับเป็นค่าที่มาจากโรงงานจะลบคีย์ ้ ความปลอดภัยทั้งหมด การเปลี่ยนแปลงการตั้งค่านี้จะต้องปิดและเปิดคอมพิวเตอร์อีกครั้ง

**ข้อควรระวัง:** อุปกรณ์ป้องกันความปลอดภัยภายในถือเป็นองค์ประกอบที่สำคัญของโครงสร้างความปลอดภัย จำนวนมาก การลบคีย์ความปลอดภัยจะป้องกันการเข้าส่ข้อมูลที่มีอปกรณ์ป้องกันความปลอดภัยภายในป้องกันไว้ ึ การเลือกรีเซ็ตค่ากลับเป็นค่าที่มาจากโรงงานอาจทำให้ข้อมลสญหายได้

- การสนับสนุนการตรวจสอบความถูกต้องเมื่อเปิดเครื่องไว้ (บางรุ่น) (ใช้/ไม่ใช้) ควบคุมโครงสร้างการตรวจสอบ ี ความถูกต้องด้วยรหัสผ่านเมื่อเปิดเครื่อง ที่ช่วยให้ใช้อุปกรณ์ป้องกันความปลอดภัยภายในได้อย่างค้มค่า การ ี่ เปลี่ยนแปลงการตั้งค่านี้จะต้องปิดและเปิดคอมพิวเตอร์อีกครั้ง
- ้ รีเซ็ตใบรับรองการตรวจสอบความถูกต้อง (บางรุ่น) (ห้ามรีเซ็ต/รีเซ็ต) เลือกการรีเซ็ตคือการยกเลิกการใช้การ ุ สนับสนนการตรวจสอบความถูกต้องด้วยรหัสผ่านเมื่อเปิดเครื่อง และล้างข้อมูลการตรวจสอบความถูกต้องออกจาก ้ อปกรณ์ป้องกันความปลอดภัยภายใน การเปลี่ยนแปลงการตั้งค่านี้จะต้องปิดและเปิดคอมพิวเตอร์อีกครั้ง

การจัดการ OS ของอุปกรณ์ป้องกันความปลอดภัยภายใน (บางรุ่น) (ใช้/ไม่ใช้) - ตัวเลือกนี้อนญาตให้ผ้ใช้จำกัดการควบ คมอุปกรณ์ป้องกันความปลอดภัยภายในของระบบปฏิบัติการ การเปลี่ยนแปลงการตั้งค่านี้จะต้องปิดและเปิดคอมพิวเตอร์ อีกครั้ง ตัวเลือกนี้อนุญาตให้ผู้ใช้จำกัดการควบคุมอุปกรณ์รักษาความปลอดภัยที่มีอยู่ภายในของระบบปฏิบัติการ

รีเซ็ตอปกรณ์ป้องกันความปลอดภัยภายในผ่าน OS (บางร่น) (ใช้/ไม่ใช้) - ตัวเลือกนี้อนุญาตให้ผ้ใช้จำกัดความ ี่ สามารถของระบบปฏิบัติการในการแจ้งขอรีเซ็ตค่ากลับเป็นค่าที่มาจากโรงงานของอปกรณ์ป้องกันความปลอดภัย ภายใน การเปลี่ยนแปลงการตั้งค่านี้จะต้องปิดและเปิดคอมพิวเตอร์อีกครั้ง

<mark>หมายเหต:</mark> ในการเปิดใช้งานตัวเลือกนี้ ต้องตั้งรหัสผ่านการตั้งค่า

การสนับสนนรหัสผ่าน BIOS ของสมาร์ทการ์ด (บางร่น) (ใช้/ไม่ใช้) - อนุญาตให้ผ้ใช้เปิดใช้งาน/ปิดใช้งานสมา ้ร์ทการ์ดที่จะนำมาใช้แทนรหัสผ่านเมื่อเปิดเครื่องและรหัสผ่านเมื่อกำหนดค่า การตั้งค่านี้ต้องอาศัยการเริ่มต้นการทำงาน ้ เพิ่มเติมภายใน ProtectTools ก่อนที่ตัวเลือกนี้จะมีผลใช้

PAVP (บางรุ่น) (ปิดใช้งาน/ต่ำสุด/สูงสุด) - PAVP เปิดใช้ Protected Audio Video Path ในชิปเซ็ต โดยอาจอนุญาต ่ ให้ดเนื้อหาความละเอียดสงที่ถกป้องกัน ซึ่งมิฉะนั้นจะถกห้ามไมให้เล่น การเลือกตัวเลือก สงสด จะมอบหมายหน่วยความ จําระบบ 96 เมกะไบตใหแก PAVP โดยเฉพาะ

**Setup Security Level** จัดเตรียมวิธีการที่อนุญาตการเข้าถึงแบบจำกัดสำหรับผู้ใช้เพื่อทำการเปลี่ยนแปลงตัวเลือกการตั้งค่าเฉพาะ โดยไม่ต้อง ทราบรหัสผ่านสำหรับการตั้งค่า

> ุ คณสมบัตินี้ช่วยให้ผัดแลระบบมีความยืดหย่นในการป้องกันการเปลี่ยนแปลงตัวเลือกการตั้งค่าที่สำคัญ ในขณะที่อนญาต ให้ผ้ใช้ดุการตั้งค่าของระบบและกำหนดค่าตัวเลือกที่ไม่สำคัญ ผัดแลระบบจะระบสิทธิ์การเข้าใช้ตัวเลือกการตั้งค่าบางตัว เลือกโดยจะพิจารณาเป็นกรณีไปผ่านเมนระดับการตั้งค่าการรักษาความปลอดภัย ตามค่าดีฟอลต์นั้น ตัวเลือกการตั้งค่า ี่ทั้งหมดกำหนดรหัสผ่านสำหรับการตั้งค่าไว้ เพื่อแจ้งให้ทราบว่า ผู้ใช้ต้องป๋อนรหัสผ่านสำหรับการตั้งค่าที่ถูกต้องใน ระหว่างการ POST เพื่อทำการเปลี่ยนแปลงตัวเลือกใดๆ ผู้ดูแลระบบอาจจะตั้งค่ารายการตัวเลือกบางรายการเป็น None ้ เพื่อแจ้งให้ทราบว่า ผ้ใช้สามารถทำการเปลี่ยนแปลงตัวเลือกบางตัวเลือกได้เมื่อเข้าถึงการตั้งค่าได้ด้วยรหัสผ่านที่ไม่ถก ต้อง ตัวเลือก None ถกแทนที่ด้วยตัวเลือก รหัสผ่านป้องกันการเปิดเครื่อง เมื่อเปิดใช้ตัวเลือกรหัสผ่านป้องกันการเปิด เครื่องแลว

<mark>หมายเหต:</mark> ต้องตั้งการตั้งค่าโหมด Browse เป็นเปิดใช้งานอย่เพื่อให้ผ้ใช้เข้าสโปรแกรมการตั้งค่าได้

# <span id="page-34-0"></span>ึการป้องกันด้วยรหัสผ่าน

รหัสผ่านเมื่อเปิดเครื่องจะป้องกันการใช้คอมพิวเตอร์โดยไม่ได้รับอนุญาตด้วยการให้ผ้ใช้ป้อนรหัสผ่านเพื่อเข้าใช้ ้ แอปพลิเคชันหรือข้อมลทกครั้งที่เปิดหรือเริ่มระบบใหม่ ส่วนรหัสผ่านสำหรับการตั้งค่าซึ่งป้องกันการเข้าใช้โปรแกรมการตั้ง ้ค่าคอมพิวเตอร์จะสามารถใช้แทนรหัสผ่านเมื่อเปิดเครื่องได้ ซึ่งหมายความว่า เมื่อระบบให้ป้อนรหัสผ่านเมื่อเปิดเครื่อง การ ่ ป่อนรหัสผ่านสำหรับการตั้งค่าแทนจะมีผลเช่นเดียวกัน

ุคณสามารถกำหนดรหัสผ่านสำหรับการตั้งค่าของคอมพิวเตอร์ทั้งเน็ตเวิร์ก ซึ่งทำให้ผัดแลระบบสามารถล็อกอินเข้าสู่เครื่อง ้ คอมพิวเตอร์ทกเครื่องเพื่อดำเนินการซ่อมบำรง โดยไม่ต้องทราบรหัสผ่านเมื่อเปิดเครื่อง แม้ว่าจะมีกำหนดไว้ก็ตาม ่

# ึ การกำหนดรหัสผ่านสำหรับการตั้งค่าโดยใช้โปรแกรมการตั้งค่าคอมพิวเตอร์

หากระบบมีอุปกรณปองกันความปลอดภัยภายใน ใหดูรายละเอียดเพิ่มเติมใน คูมือ *HP ProtectTools Security Manager* ที่ <u><http://www.hp.com></u> การกำหนดรหัสผ่านสำหรับการตั้งค่าจากโปรแกรมการตั้งค่าคอมพิวเตอร์จะป้องกัน ี การแก้ไขการตั้งค่าของเครื่องคอมพิวเตอร์ (การใช้ยทิลิตีการตั้งค่าคอมพิวเตอร์ (F10)) หากไม่ได้ป้อนรหัสผ่าน

- **1**. เปดหรือเริ่มตนระบบคอมพิวเตอรใหม หากคุณอยในู Windows ใหคลิก **Start** > **Shut Down** > **Restart**
- ี **2. ทันทีที่**คอมพิวเตอร์เปิด ให้กดฮ็อตคีย์ F10 ก่อนที่คอมพิวเตอร์จะบูตเข้าสู่ระบบปฏิบัติการ เพื่อเข้าสู่การตั้งค่า ี คอมพิวเตอร์ กด Enter หากต้องการข้ามหน้าจอเริ่มต้น
- |学 <mark>หมายเหต:</mark> หากคุณไม่ได้กด F10 ภายในเวลาที่เหมาะสม คุณจะต้องเริ่มการทำงานของคอมพิวเตอร์ใหม่ และกด  $F10$  ก่อนที่คอมพิวเตอร์จะบูตเข้าสูระบบปฏิบัติการเพื่อเข้าถึงยุทิลิตี
- **3**. เลือก **Security** จากนั้นเลือก **Setup Password** และปฏิบัติตามคําแนะนําบนหนาจอ
- **4**. กอนที่จะออกจากโปรแกรม ใหคลิกที่ **File** > **Save Changes and Exit**

# ึ การกำหนดรหัสผ่านเมื่อเปิดเครื่องโดยใช้โปรแกรมการตั้งค่าคอมพิวเตอร์

การกําหนดรหัสผานเมื่อเปดเครื่องในโปรแกรมการตั้งคาคอมพิวเตอรจะปองกันการเขาใชเครื่องคอมพิวเตอรเมื่อเปดระบบ หากไมไดปอนรหัสผาน เมื่อกําหนดรหัสผานเมื่อเปดเครื่องแลว โปรแกรมการตั้งคาคอมพิวเตอรจะแสดง **Password Options** ใตเมนู**Security** ตัวเลือกของรหัสผานจะรวมถึง **Password Prompt on Warm Boot** เมื่อเลือก **Password Prompt on Warm Boot** คุณจะตองปอนรหัสผานทุกครั้งที่รีบูตเครื่องคอมพิวเตอร

- **1**. เปดหรือเริ่มตนระบบคอมพิวเตอรใหม หากคุณอยในู Windows ใหคลิก **Start** > **Shut Down** > **Restart**
- ี **2. ทันทีที่**คอมพิวเตอร์เปิด ให้กดฮ็อตคีย์ F10 ก่อนที่คอมพิวเตอร์จะบูตเข้าสระบบปฏิบัติการ เพื่อเข้าส<sub>ู</sub>่การตั้งค่า ึ คอมพิวเตอร์ กด Enter หากต้องการข้ามหน้าจอเริ่มต้น
- $\mathbb{R}^n$  หมายเหต: พากคุณไม่ได้กด F10 ภายในเวลาที่เหมาะสม คุณจะต้องเริ่มการทำงานของคอมพิวเตอร์ใหม่ และกด  $F10$  ก่อนที่คอมพิวเตอร์จะบูตเข้าสู่ระบบปฏิบัติการเพื่อเข้าถึงยูทิลิตี
- **3. เลือก Security จากนั้นเลือก Power-On Password และปฏิบัติตามคำแนะนำบนหน้าจอ**
- **4**. กอนที่จะออกจากโปรแกรม ใหคลิกที่ **File** > **Save Changes and Exit**

# <span id="page-35-0"></span>การป้อนรหัสผ่านเมื่อเปิดเครื่อง

่ ในการป้อนรหัสผ่านเมื่อเปิดเครื่อง ให้ปฏิบัติตามขั้นตอนต่อไปนี้:

- **1**. เปดหรือเริ่มตนระบบคอมพิวเตอรใหม หากคณอย ุ ในู Windows ใหคลิก **Start** > **Shut Down** > **Restart the Computer**
- **2**. เมื่อไอคอนรูปกุญแจปรากฏบนหนาจอ ใหพิมพรหัสผานปจจุบัน แลวกด Enter

 $\mathbb{B}^\prime$  หมายเหต: พิมพ์รหัสผ่านที่ถูกต้อง และด้วยเหตุผลด้านความปลอดภัย ตัวอักษรที่คุณพิมพ์จะไม่ปรากฏบนหน้าจอ

หากคุณป้อนรหัสผ่านไม่ถูกต้อง ไอคอนรูปกุญแจหักจะปรากฏขึ้น ให้ลองพิมพ์อีกครั้ง หากใส่รหัสผ่านผิดติดต่อกันสามครั้ง คุณจะต้องปิดเครื่องคอมพิวเตอร์ แล้วเปิดใหม่อีกครั้งก่อนที่จะดำเนินการต่อ

# ึ การป้อนรหัสผ่านสำหรับการตั้งค่า

หากระบบมีอุปกรณ์ป้องกันความปลอดภัยภายใน ให้ดูรายละเอียดเพิ่มเติมใน *คู่มือ* HP ProtectTools Security *Manager* ที่ <http://www.hp.com>

หากมีการกำหนดรหัสผ่านสำหรับการตั้งค่าไว้ในคอมพิวเตอร์ ระบบจะให้คณป้อนรหัสผ่านดังกล่าวทกครั้งที่รันโปรแกรม การตั้งคาคอมพิวเตอร

- **1**. เปดหรือเริ่มตนระบบคอมพิวเตอรใหม หากคณอย ุ ในู Windows ใหคลิก **Start** > **Shut Down** > **Restart**
- **2. ทันทีที่คอมพิวเตอร์เปิด ให้กดฮ็อตคีย์ F10 ก่อนที่คอมพิวเตอร์จะบูตเข้าสู่ระบบปฏิบัติการ เพื่อเข้าส<sub>ู</sub>่การตั้งค่า** คอมพิวเตอร์ กด Enter หากต้องการข้ามหน้าจอเริ่มต้น
- $\bar{\mathbb{B}}$  พมายเหตุ: หากคุณไม่ได้กด F10 ภายในเวลาที่เหมาะสม คุณจะต้องเริ่มการทำงานของคอมพิวเตอร์ใหม่ และกด  $F10$  ก่อนที่คอมพิวเตอร์จะบูตเข้าสู่ระบบปฏิบัติการเพื่อเข้าถึงยูทิลิตี
- ี**3.** เมื่อไอคอนรูปกุญแจปรากฏบนหน้าจอ ให้พิมพ์รหัสผ่านสำหรับการตั้งค่า แล้วกด Enter

 $\tilde{\Xi}$  พมายเหตุ: พิมพ์รหัสผ่านที่ถูกต้อง และด้วยเหตุผลด้านความปลอดภัย ตัวอักษรที่คุณพิมพ์จะไม่ปรากฏบนหน้าจอ

หากคุณป้อนรหัสผ่านไม่ถูกต้อง ไอคอนรูปกุญแจหักจะปรากฏขึ้น ให้ลองพิมพ์อีกครั้ง หากใส่รหัสผ่านผิดติดต่อกันสามครั้ง ็คุณจะต้องปิดเครื่องคอมพิวเตอร์ แล้วเปิดใหม่อีกครั้งก่อนที่จะดำเนินการต่อ

# ึการเปลี่ยนรหัสผ่านเมื่อเปิดเครื่องหรือรหัสผ่านสำหรับการตั้งค่า

หากระบบมีอปกรณ์ป้องกันความปลอดภัยภายใน ให้ดรายละเอียดเพิ่มเติมใน *ค่มือ HP ProtectTools Security Manager* ที่ <http://www.hp.com>

- **1**. เปดหรือเริ่มตนระบบคอมพิวเตอรใหม หากคณอย ุ ในู Windows ใหคลิก **Start** > **Shut Down** > **Restart the Computer**
- **2**. หากต้องการเปลี่ยนรหัสผ่านเมื่อเปิดเครื่อง ให้ทำตามขั้นตอน 3

่ ในการเปลี่ยนรหัสผ่านสำหรับการตั้งค่า ทันทีที่คอมพิวเตอร์เปิด ให้กดฮ็อตคีย์ F10 ก่อนที่คอมพิวเตอร์จะบูตเข้าส่ ระบบปฏิบัติการ เพื่อเข้าสู่การตั้งค่าคอมพิวเตอร์ กด <mark>Enter</mark> หากต้องการข้ามหน้าจอเริ่มต้น

- $\mathbb{R}$ ี หมายเหต: หากคณไม่ได้กด F10 ภายในเวลาที่เหมาะสม คณจะต้องเริ่มการทำงานของคอมพิวเตอร์ใหม่ และกด  $F10$  ก่อนที่คอมพิวเตอร์จะบูตเข้าสู่ระบบปฏิบัติการเพื่อเข้าถึงยุทิลิตี
- **3**. เมื่อไอคอนรูปกุญแจปรากฏขึ้น ใหพิมพรหัสผานปจจุบัน ตามดวยเครื่องหมายทับ (/) หรือตัวคั่นอื่น รหัสผานใหม ตาม ดวยเครื่องหมายคั่น (/) หรือตัวคั่นอื่น และรหัสผานใหมอีกครั้งตามที่แสดงตอไปนี้: รหัสผานปจจุบัน/รหัสผานใหม/ รหัสผานใหม

#### <span id="page-36-0"></span> $|\mathbb{F}|$  <mark>หมายเหต:</mark> พิมพ์รหัสผ่านที่ถูกต้อง และด้วยเหตุผลด้านความปลอดภัย ตัวอักษรที่คุณพิมพ์จะไม่ปรากฏบนหน้าจอ

**4**. กด Enter

รหัสผานใหมจะมีผลเมื่อคุณเปดเครื่องในครั้งถัดไป

 $|\widetilde{\mathbb{B}}^{\prime}|$  หมายเหต: โปรดดูที่ อักขระที่ใช้เป็นตัวคั่นบนแปนพิมพ์ของแต่ละชาติ ในหน้า 31 สำหรับข้อมูลเกี่ยวกับอักขระที่ใช้เป็น ตัวคั่น นอกจากนี้ คุณสามารถเปลี่ยนรหัสผ่านเมื่อเปิดเครื่องและรหัสผ่านสำหรับการตั้งค่าโดยใช้ตัวเลือก Security ใน โปรแกรมการตงคั้ าคอมพิวเตอร

# ึการลบรหัสผ่านเมื่อเปิดเครื่องหรือรหัสผ่านสำหรับการตั้งค่า

หากระบบมีอุปกรณปองกันความปลอดภัยภายใน ใหดูรายละเอียดเพิ่มเติมใน คูมือ *HP ProtectTools Security Manager* ที่ <http://www.hp.com>

- **1**. เปดหรือเริ่มตนระบบคอมพิวเตอรใหม หากคุณอยในู Windows ใหคลิก **Start** > **Shut Down** > **Restart the Computer**
- **2. หากต้องการลบรหัสผ่านเมื่อเปิดเครื่อง** ให้ทำตามขั้นตอน 3

ในการลบรหัสผ่านสำหรับการตั้งค่า ทันทีที่คอมพิวเตอร์เปิด ให้กดฮ็อตคีย์ F10 ก่อนที่คอมพิวเตอร์จะบูตเข้าส่ระบบ ิ ปภิบัติการ เพื่อเข้าส่การตั้งค่าคอมพิวเตอร์ กด Enter หากต้องการข้ามหน้าจอเริ่มต้น

- $\bar{\mathbb{B}}$  หมายเหต: หากคุณไม่ได้กด F10 ภายในเวลาที่เหมาะสม คุณจะต้องเริ่มการทำงานของคอมพิวเตอร์ใหม่ และกด  $F10$  ก่อนที่คอมพิวเตอร์จะบูตเข้าสู่ระบบปฏิบัติการเพื่อเข้าถึงยูทิลิตี
- **3**. เมื่อไอคอนรูปกุญแจปรากฏขึ้น ใหพิมพรหัสผานปจจุบันตามดวยเครื่องหมายทับ (/) หรือตัวคั่นอื่นตามที่แสดงดังนี้: รหัสผานปจจุบัน/
- **4**. กด Enter
- $\mathbb{B}^\prime$   $\overline{\mathsf{minmax}}$ . โปรดดู อักขระที่ใช้เป็นตัวคั่นบนแป้นพิมพ์ของแต่ละชาติ ในหน้า 31 เพื่อดูข้อมูลเกี่ยวกับอักขระอื่นๆ ที่ใช้เป็นตัวคั่น นอกจากนี้ คุณสามารถเปลี่ยนรหัสผ่านเมื่อเปิดเครื่องและรหัสผ่านสำหรับการตั้งค่าโดยใช้ตัวเลือก Security ในโปรแกรมการตั้งค่าคอมพิวเตอร์

# ้ อักขระที่ใช้เป็นตัวดั่นบนแป้นพิมพ์ของแต่ละชาติ

การออกแบบแปนพิมพจะเปนไปตามมาตรฐานของแตละประเทศ/พื้นที่ รูปแบบการพิมพและปุมที่ใชสําหรับการเปลี่ยนหรือ ิลบรหัสผ่านจะขึ้นอย่กับแป้นพิมพ์ที่มาพร้อมกับคอมพิวเตอร์

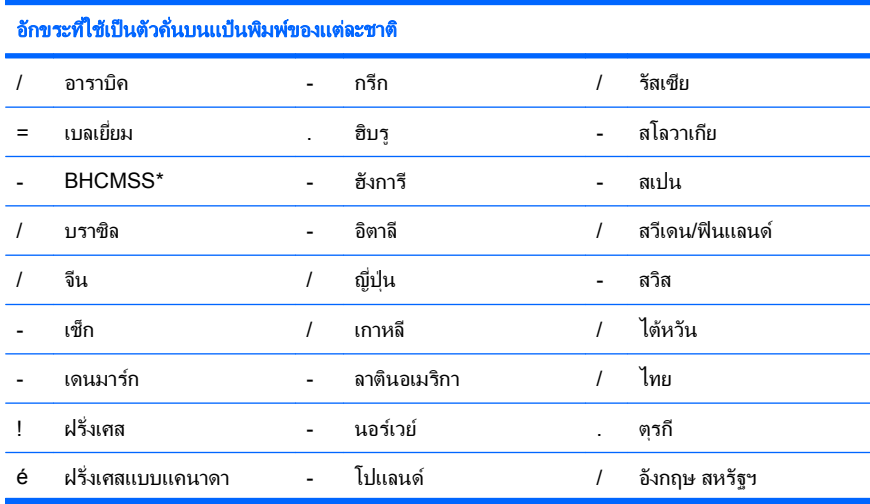

<span id="page-37-0"></span>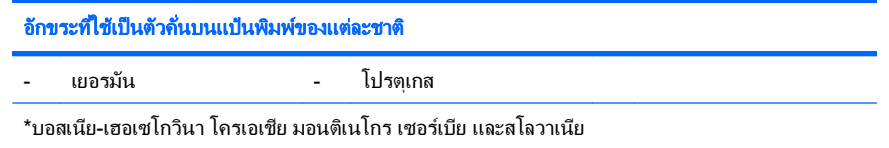

## การยกเลิกรหัสผ่าน

โปรดดูคําแนะนําเกี่ยวกับการยกเลิกรหัสผานใน คูมือการแกไขปญหา ใน แผนซีดี *Documentation and Diagnostics* โปรดด<sub>ู</sub>คำแนะนำเกี่ยวกับการยกเลิกรหัสผ่านใน *ค่มือการแก้ไขปัญหา* 

หากระบบมือปกรณ์ป้องกันความปลอดภัยภายใน ให้ดรายละเอียดเพิ่มเติมใน *ค่มือ* HP ProtectTools Security *Manager* ที่ <http://www.hp.com>

# **DriveLock**

DriveLock เป็นคุณสมบัติป้องกันความปลอดภัยระดับมาตรฐานอุตสาหกรรม ที่จะป้องกันการเข้าถึงข้อมูลในฮาร์ดไดรฟ์ ATA โดยไม่ได้รับอนุญาต ตัวล็อคไดรฟ์เป็นส่วนเสริมของโปรแกรมการตั้งค่าคอมพิวเตอร์ ซึ่งสามารถใช้ได้เมื่อตรวจพบ ฮาร์ดไดรฟ์ที่รองรับชุดกำสั่งระบบความปลอดภัย ATA เท่านั้น DriveLock เป็นคุณสมบัติสำหรับผู้ใช้ HP ที่ให้ความสำคัญ สงสดในการป้องกันข้อมูล ซึ่งในกรณีนี้ มูลค่าของฮาร์ดไดรฟ์และการสูญเสียข้อมูลในไดรฟ์เปรียบเทียบไม่ได้กับเลยกับกับ ความเสียหายที่อาจเกิดขึ้นจากการล่วงละเมิดเข้าใช้ข้อมูลสำคัญโดยไม่ได้รับอนุญาต และเพื่อเพิ่มความยืดหย่นในกรณีที่คุณ ลืมรหัสผ่านโดยยังคงระดับการรักษาความปลอดภัยไว้นั้น คุณสมบัติ DriveLock ของ HP จึงใช้รูปแบบการป้องกันด้วยรหัส ผ่านสองค่า รหัสผ่านชุดหนึ่งจะถูกกำหนดและใช้โดยผู้ดูแลระบบ ส่วนอีกชุดหนึ่งจะถูกกำหนดและใช้โดยผู้ใช้ปลายทาง และ จะไม่มี "หนทางพิเศษ" สำหรับปลดล็อคไดรฟ์หากรหัสผ่านทั้งสองค่าสุญหายไป ดังนั้น คุณสมบัติ DriveLock จะปลอดภัยที่ สดในกรณีที่มีการจำลองข้อมูลในไดรฟ์ไปยังระบบข้อมูลขององค์กร หรือมีการสำรองข้อมูลอย่างสม่ำเสมอ ในกรณีที่ไม่ สามารถจำรหัสผ่านทั้งสองค่าของตัวล็อคไดรฟ์ ฮาร์ดไดรฟ์นั้นก็จะใช้ไม่ได้อีกต่อไป ทางเลือกนี้อาจเสี่ยงเกินไปสำหรับผ้ใช้ที่ ไม่มีความจำเป็นต้องใช้การป้องกันในระดับนี้ แต่สำหรับผู้ใช้ที่มีความจำเป็น ความเสี่ยงนี้อาจค้มค่าเมื่อคำนึงถึงข้อมูลที่เก็บ รักษาในไดรฟ

# การใช้ตัวล็อคไดรฟ์

เมื่อตรวจพบฮาร์ดไดรฟ์ตั้งแต่หนึ่งตัวที่สนับสนุนชดคำสั่งความปลอดภัย ATA ตัวเลือกของ Drivelock จะปรากฏใต้เมน Security ในโปรแกรมการตั้งค่าคอมพิวเตอร์ ผ้ใช้จะเห็นตัวเลือกในการกำหนดรหัสผ่านหลักหรือใช้งานคุณสมบัติ DriveLock และจะต้องป้อนรหัสผ่านสำหรับผู้ใช้ จึงจะสามารถใช้คุณสมบัตินี้ได้ และเนื่องจากการกำหนดค่าของ DriveLock ในครั้งแรกมักกระทำโดยผัดแลระบบ ดังนั้นจึงควรกำหนดรหัสผ่านหลักก่อน ทั้งนี้ HP ขอแนะนำให้ผัดแลระบบ กำหนดรหัสผ่านหลักไว้ ไม่ว่าจะต้องการใช้คณสมบัติ DriveLock หรือไม่ก็ตาม เพื่อที่ผัดแลระบบจะสามารถแก้ไขการตั้งค่า ตัวล็อคไดรฟ์ได้หากมีการล็อคไดรฟ์ในอนาคต เมื่อกำหนดรหัสผ่านหลักแล้ว ผู้ดูแลระบบสามารถใช้คุณสมบัตินี้ หรือเลือกที่ จะไมใชคุณสมบัตินี้ก็ได

หากมีฮาร์ดไดรฟ์ที่ถูกล็อค กระบวนการ POST จะให้คุณป้อนรหัสผ่านเพื่อปลดล็อคไดรฟ์ หากมีการกำหนดรหัสผ่านเมื่อ เปิดเครื่องไว้ และรหัสผ่านนั้นตรงกับรหัสผ่านสำหรับผู้ใช้ของตัวล็อคไดรฟ์ กระบวนการ POST จะไม่ให้คุณป้อนรหัสผ่าน อีกครั้ง แต่หากไม่มีการกำหนดรหัสผ่านเมื่อเปิดเครื่องไว้ ผ้ใช้จะต้องป้อนรหัสผ่านสำหรับ DriveLock เมื่อเริ่มระบบ คอมพิวเตอร์จากเครื่องที่เย็น คณอาจต้องใช้รหัสผ่านหลักหรือรหัสผ่านสำหรับผ้ใช้ สำหรับการเริ่มระบบคอมพิวเตอร์แบบ วอร์มบูต ให้ป้อนรหัสผ่านตัวเดียวกับที่ใช้ปลดล็อคไดรฟ์ในระหว่างการเริ่มระบบคอมพิวเตอร์จากเครื่องที่เย็นที่ทำไปก่อน หน้านี้ ผ้ใช้สามารถป้อนรหัสผ่านได้เพียงสองครั้ง ในการเริ่มระบบคอมพิวเตอร์จากเครื่องที่เย็น หากรหัสผ่านไม่ถกต้องทั้ง สองครั้ง กระบวนการ POST จะดำเนินการต่อ แต่จะไม่สามารถเข้าสู่ไดรฟ์ดังกล่าวได้ สำหรับการเริ่มระบบคอมพิวเตอร์ แบบวอร์มบุตหรือการเปิดจาก Windows หากรหัสผ่านไม่ถูกต้องทั้งสองครั้ง กระบวนการ POST จะหยุดลง และผ้ใช้จะได้ รับคําแนะนําใหหมุนเวียนพลังงาน

# <span id="page-38-0"></span>การใชงาน **DriveLock**

การใช้งานตัวล็อคไดรฟ์เหมาะที่สุดกับสภาพแวดล้อมแบบองค์กร และผัดแลระบบจะต้องตั้งค่าฮาร์ดไดรฟ์ ซึ่งรวมถึงการ ี กำหนดรหัสผ่านหลักของตัวล็อคไดรฟ์ และรหัสผ่านสำหรับผู้ใช้ชั่วคราวด้วย ในกรณีที่ผู้ใช้ลืมรหัสผ่านสำหรับผู้ใช้ หรือเมื่อมี ึ การเปลี่ยนมือผู้ใช้ คุณสามารถใช้รหัสผ่านหลักเพื่อรีเซ็ตรหัสผ่านสำหรับผู้ใช้และสามารถใช้งานไดรฟ์ได้อีกครั้ง

HP ขอแนะนำให้ผู้ดูแลระบบที่เลือกใช้คุณสมบัตินี้ควรกำหนดนโยบายภายในองค์กรสำหรับการกำหนดและเก็บรักษารหัส ้ ผ่านหลัก เพื่อป้องกันเหตุการณ์ที่ผู้ใช้อาจจงใจหรือมิได้จงใจกำหนดรหัสผ่านทั้งสองชุดก่อนที่จะออกจากองค์กร ซึ่งหากเป็น เชนนั้น จะตองมีการเปลี่ยนฮารดไดรฟใหม เพราะจะไมสามารถใชงานฮารดไดรฟนี้ไดอีก และเชนเดียวกัน หากไมมีการ ี กำหนดรหัสผ่านหลักไว้ ผู้ดูแลระบบอาจไม่สามารถเข้าสู่ฮาร์ดไดรฟ์ได้ และจะไม่สามารถดำเนินการตรวจสอบซอฟต์แวร์ ตามปกติไดโดยไมไดรับอนุญาต รวมถึงฟงกชันการควบคุมทรัพยสินและการสนับสนุนอื่นๆ ดวย

์ ทั้งนี้ HP ไม่แนะนำให้ใช้คุณสมบัติตัวล็อคไดรฟ์สำหรับผู้ใช้ที่ไม่มีความจำเป็นต้องใช้ระบบรักษาความปลอดภัยที่เข้มงวด ู เช่นนี้ ผ้ใช้ในกล่มนี้รวมถึงผ้ใช้คอมพิวเตอร์ส่วนบคคล หรือผ้ใช้ที่ไม่ได้เก็บข้อมลสำคัญไว้ในฮาร์ดไดรฟ์เป็นประจำ สำหรับผ้ ใช้เหล่านี้ การสุญเสียฮาร์ดไดรฟ์เนื่องจากการลืมรหัสผ่านทั้งสองชดจะไม่ค้มกับการใช้ตัวล็อคไดรฟ์เพื่อป้องกันข้อมูล คณ ี่สามารถจำกัดการเข้าใช้โปรแกรมการตั้งค่าคอมพิวเตอร์และตัวล็อคไดรฟ์ด้วยรหัสผ่านสำหรับการตั้งค่า โดยผัดแลระบบ ี่ สามารถกำหนดรหัสผ่านสำหรับการตั้งค่าขึ้นโดยไม่ให้ผ้ใช้อื่นทราบรหัสผ่านนั้น ก็จะสามารถจำกัดการใช้งานตัว ล็อคไดรฟได

# <span id="page-39-0"></span>เซนเซอร ็  **Smart Cover**

เซ็นเซอร์ Cover Removal ซึ่งมีให้ในบางร่น เป็นเทคโนโลยีการผสมผสานระหว่างฮาร์ดแวร์และซอฟต์แวร์ ซึ่งใช้สำหรับ การแจ้งเมื่อมีการเปิดฝาครอบหรือแผงปิดด้านข้างของเครื่อง โดยมีระดับการป้องกันสามระดับ ดังที่จะอธิบายในตารางต่อไป นี้

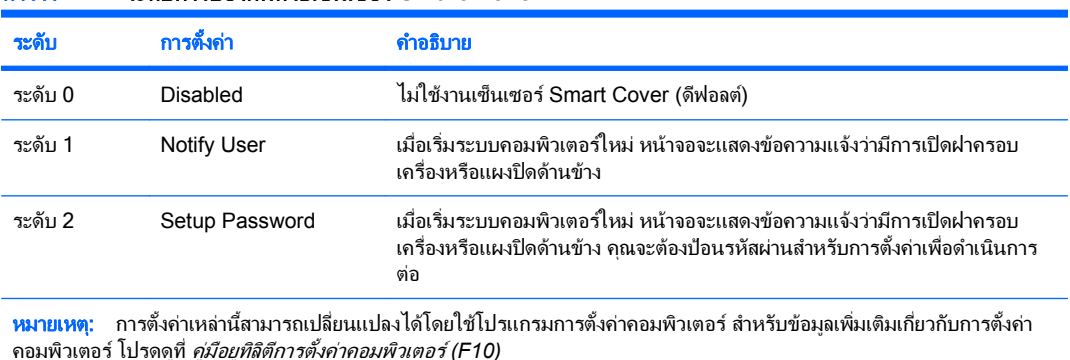

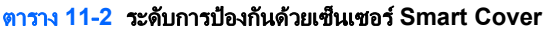

# การกาหนดระด ํ บการป ั องกนของเซ ั นเซอร ็  **Smart Cover**

่ ในการกำหนดระดับการป้องกันของเซ็นเซอร์ Smart Cover โปรดปฏิบัติตามขั้นตอนต่อไปนี้:

- **1**. เปดหรือเริ่มตนระบบคอมพิวเตอรใหม หากคณอย ุ ในู Windows ใหคลิก **Start** > **Shut Down** > **Restart**
- ี **2. ทันทีที่คอมพิวเตอร์เปิด ให้กดฮ็อตคีย์ F10 ก่อนที่คอมพิวเตอร์จะบูตเข้าสู***ร***ะบบปฏิบัติการ เพื่อเข้าส<sub>ู</sub>่การตั้งค่า** คอมพิวเตอร์ กด Enter หากต้องการข้ามหน้าจอเริ่มต้น
- $\mathbb{R}^n$  หมายเหต: พากคณไม่ได้กด F10 ภายในเวลาที่เหมาะสม คณจะต้องเริ่มการทำงานของคอมพิวเตอร์ใหม่ และกด  $F10$  ก่อนที่คอมพิวเตอร์จะบูตเข้าสู่ระบบปฏิบัติการเพื่อเข้าถึงยูทิลิตี
- **3**. เลือก **Security** > **Smart Cover** > **Cover Removal Sensor** และเลือกระดับความปลอดภัยที่ตองการ
- **4**. กอนที่จะออกจากโปรแกรม ใหคลิกที่ **File** > **Save Changes and Exit**

# ลอค็ **Smart Cover**

Smart Cover Lock เป็นล็อคฝาปิดเครื่องที่ควบคมด้วยซอฟต์แวร์ซึ่งมีอย่ในคอมพิวเตอร์ HP บางร่น ล็อคนี้จะป้องกันการ เข้าถึงส่วนประกอบภายในเครื่องโดยไม่ได้รับอนุญาต คอมพิวเตอร์จะส่งถึงมือคุณโดยที่ล็อค SmartCover อยู่ในตำแหน่ง ปลดล็อค

- $\Delta$  ข้อควรระวัง: เพื่อการป้องกันสูงสุด โปรดตรวจสอบว่าคุณได้กำหนดรหัสผ่านสำหรับการตั้งค่าแล้ว รหัสผ่านสำหรับการตั้ง คาจะปองกันการเขาใชยูทิลิตีการตั้งคาคอมพิวเตอรโดยไมไดรับอนุญาต
- $\mathbb{R}^{\!\!*}$  หมายเหต: ล็อค Smart Cover มีให้เลือกในแบบตัวเลือกสำหรับเครื่องบางร่น

# <span id="page-40-0"></span>การลอคด ็ วยลอค็ **Smart Cover**

ในการใชล็อค Smart Cover ใหปฏิบัติตามขั้นตอนตอไปนี้:

- **1**. เปดหรือเริ่มตนระบบคอมพิวเตอรใหม หากคุณอยในู Windows ใหคลิก **Start** > **Shut Down** > **Restart**
- ี **2. ทันทีที่คอมพิวเตอร์เปิด ให้กดฮ็อตคีย์ F10 ก่อนที่คอมพิวเตอร์จะบูตเข้าสู***ร***ะบบปฏิบัติการ เพื่อเข้าส<sub>ู</sub>่การตั้งค่า** คอมพิวเตอร์ กด Enter หากต้องการข้ามหน้าจอเริ่มต้น
- $\mathbb{R}^n$  หมายเหต: พากคุณไม่ได้กด F10 ภายในเวลาที่เหมาะสม คุณจะต้องเริ่มการทำงานของคอมพิวเตอร์ใหม่ และกด  $F10$  ก่อนที่คอมพิวเตอร์จะบูตเข้าสู่ระบบปฏิบัติการเพื่อเข้าถึงยูทิลิตี
- **3**. เลือก **Security** > **Smart Cover** > **Cover Lock** > **Lock option**
- **4**. กอนที่จะออกจากโปรแกรม ใหคลิกที่ **File** > **Save Changes and Exit**

## การปลดลอค็ **Smart Cover**

- **1**. เปดหรือเริ่มตนระบบคอมพิวเตอรใหม หากคุณอยในู Windows ใหคลิก **Start** > **Shut Down** > **Restart**
- ี**2. ทันทีที่คอมพิวเตอร์เปิด ให้กดฮ็อตคีย์ F10 ก่อนที่คอมพิวเตอร์จะบ<sub>ิ</sub>ตเข้าสู่ระบบปฏิบัติการ เพื่อเข้าส<sub>ู</sub>่การตั้งค่า** ิดอมพิวเตอร์ กด Enter หากต้องการข้ามหน้าจอเริ่มต้น
- $\bar{\R}$  พมายเหต: หากคุณไม่ได้กด F10 ภายในเวลาที่เหมาะสม คุณจะต้องเริ่มการทำงานของคอมพิวเตอร์ใหม่ และกด  $F10$  ก่อนที่คอมพิวเตอร์จะบูตเข้าสู่ระบบปฏิบัติการเพื่อเข้าถึงยูทิลิตี
- **3**. เลือก **Security** > **Smart Cover** > **Cover Lock** > **Unlock**
- **4**. กอนที่จะออกจากโปรแกรม ใหคลิกที่ **File** > **Save Changes and Exit**

## การใชกญแจ ุ **Smart Cover FailSafe**

หากคณใช้งานล็อค Smart Cover และไม่สามารถป้อนรหัสผ่านเพื่อยกเลิกการทำงานของล็อค คุณจะต้องใช้กุญแจ Smart Cover FailSafe เพื่อเปิดฝาเครื่อง คณจะต้องใช้กญแจในกรณีต่อไปนี้:

- ไฟดับ
- การเริ่มระบบลมเหลว
- สวนประกอบของ PC (เชน โปรเซสเซอรหรือแหลงจายไฟ) ลมเหลว
- ลืมรหัสผ่าน
- $\Delta$  <mark>ข้อควรระวัง: กุญแจ Smart Cover FailSafe เป็นเครื่องมือพิเศษที่สามารถสั่งซื้อได้จาก HP เตรียมตัวให้พร้อม สั่งซื้อ</mark> ึกญูแจนี้จากผู้ให้บริการหรือตัวแทนจำหน่ายที่ได้รับอนุญาตก่อนที่คุณจะต้องใช้

ในการรับกุญแจ FailSafe ใหดําเนินการอยางใดอยางหนึ่งตอไปนี้:

- ติดต่อผ้ให้บริการหรือตัวแทนจำหน่ายที่ได้รับอนุญาตของ HP
- ตดติ อหมายเลขที่เหมาะสมในใบรับประกัน

ี่สำหรับข้อมลเพิ่มเติมเกี่ยวกับการใช้กญแจ Smart Cover FailSafe โปรดด*ู ค่มืออ้างอิงฮาร์ดแวร์* 

# การลอคด ็ วยสายเคเบลิ

แผงดานหลังของเครื่องคอมพิวเตอร (บางรุน) สามารถรองรับการล็อคดวยสายเคเบิลเพื่อยึดคอมพิวเตอรไวกับที่

ี่สำหรับคำแนะนำพร้อมภาพประกอบ โปรดดที่ *ค่มืออ้างอิงฮาร์ดแวร์* 

# <span id="page-41-0"></span>เทคโนโลยีตรวจสอบลายนิ้วมือ

เพื่อตัดปัญหาในการป้อนรหัสผ่านสำหรับผ้ใช้ เทคโนโลยีตรวจสอบลายนิ้วมือของ HP ได้เพิ่มความปลอดภัยให้กับระบบ เน็ตเวิรก ทําใหกระบวนการล็อกอินงายขึ้น และลดคาใชจายที่เกี่ยวของกับการจัดการเน็ตเวิรกขององคกรลง โดยมีราคาที่ ี เหมาะสม ไม่ใช่เฉพาะสำหรับองค์กรที่ต้องการการป้องกันด้วยเทคโนโลยีระดับสงอีกต่อไป

 $\mathbb R$  <mark>หมายเหต:</mark> การรองรับเทคโนโลยีตรวจสอบลายนิ้วมือจะต่างกันไปในแต่ละร่น

# การแจ้งข้อผิดพลาดและการเรียกคืนข้อมูลระบบ

การแจ้งข้อผิดพลาดและการเรียกคืนข้อมลระบบเป็นการผสมผสานเทคโนโลยีของฮาร์ดแวร์และซอฟต์แวร์เข้าด้วยกันเพื่อ ู้ป้องกันการสูญเสียข้อมูลสำคัญ และลดเวลาซ่อมบำรุงที่ไม่ได้วางแผนไว้

ี่ หากคอมพิวเตอร์เชื่อมต่ออยู่กับเน็ตเวิร์กที่ควบคมโดย HP Client Manager คอมพิวเตอร์จะแจ้งข้อผิดพลาดไปยัง แอปพลิเคชันการจัดการเน็ตเวิร์กด้วย ซอฟต์แวร์ HP Client Manager ยังให้คณสามารถกำหนดตารางเวลาการวินิจฉัย ้ระยะไกล เพื่อรันคอมพิวเตอร์ทั้งหมดที่อยู่ภายใต้การควบคุม และสร้างรายงานสรุปสำหรับการทดสอบที่ล้มเหลว

# ระบบป้องกันไดรฟ์

ระบบป้องกันไดรฟ์ (DPS) เป็นเครื่องมือในการวินิจฉัยที่มีอยู่ในฮาร์ดไดรฟ์ที่ติดตั้งในเครื่องคอมพิวเตอร์ HP บางรุ่น DPS ได้รับการออกแบบมาเพื่อช่วยวินิจฉัยปัญหาที่อาจส่งผลให้ต้องมีการเปลี่ยนฮาร์ดไดรฟ์โดยไม่อย่ในเงื่อนไขการรับประกัน

ในการผลิตเครื่องคอมพิวเตอร์ HP จะมีการทดสอบฮาร์ดไดรฟ์ที่ถกติดตั้งด้วย DPS และจะมีการบันทึกข้อมลสำคัญไว้อย่าง ถาวรในไดรฟ์นั้นๆ และทุกครั้งที่รัน DPS ผลการทดสอบจะถูกบันทึกลงในฮาร์ดไดรฟ์ ผ้ให้บริการของคณสามารถใช้ข้อมล นี้เพื่อช่วยวินิจฉัยปัญหาที่ทำให้คณต้องรันซอฟต์แวร์ DPS โปรดดคำแนะนำเกี่ยวกับการใช้ DPS ใน *ค่มือการแก้ไขปัญหา* 

# แหลงจายไฟที่ทนตอไฟกระชาก

แหลงจายไฟภายในที่ทนตอกระแสไฟฟากระชากจะใหความมั่นใจมากขึ้นเมื่อคอมพิวเตอรพบการกระชากของกระแสไฟซึ่ง ไม่อาจคาดการณ์ได้ แหล่งจ่ายไฟนี้ได้รับการปรับระดับเพื่อให้ทนต่อกระแสไฟฟ้ากระชากถึง 2000 โวลต์โดยไม่ทำให้เกิด การขัดข้องหรือสญเสียข้อมล

# <u>เซ็นเซอร์อุณหภูมิ</u>

เซ็นเซอร์อุณหภูมิเป็นคุณสมบัติด้านฮาร์ดแวร์และซอฟต์แวร์ที่ติดตามอณหภูมิภายในของเครื่องคอมพิวเตอร์ โดยคุณสมบัติ นี้จะแสดงข้อความเตือนเมื่ออุณหภูมิไม่อยในช่วงปกติ ซึ่งทำให้คุณมีเวลาดำเนินการตามความเหมาะสมก่อนที่ส่วนประกอบ ภายในจะเสียหายหรือกอนที่ขอมูลจะสูญหายไป

 $\Delta$  ข้อควรระวัง: สภาวะอุณหภูมิสูงอาจสร้างความเสียหายแก่ระบบหรือทำให้ข้อมูลสูญหาย

# <span id="page-42-0"></span>ดัชนี

## **A**

Altiris AClient [3](#page-8-0) Client Management Suite [10](#page-15-0) Deployment Solution Agent [3](#page-8-0)

#### **B**

Backup and Recovery Manager [11](#page-16-0) **BIOS** HPQFlash [15](#page-20-0) การแฟลช ROM ระยะไกล [15](#page-20-0) โหมดกูคืนฉุกเฉินบล็อคการบูต [16](#page-21-0)

#### **C**

Client Management Interface [5](#page-10-0) Client Manager จาก Symantec [9](#page-14-0)

#### **D**

DriveLock [32](#page-37-0)

#### **H** HP

Backup and Recovery Manager [11](#page-16-0) Client Automation Starter, Standard และ Enterprise Editions [8](#page-13-0) Client Catalog สําหรับผลิตภัณฑ Microsoft System Center & SMS [10](#page-15-0) Client Management Interface [5](#page-10-0) Client Manager จาก Symantec [9](#page-14-0) ProtectTools Security Manager [7](#page-12-0) โปรแกรมจัดการซอฟตแวรระบบ [7](#page-12-0) HPQFlash [15](#page-20-0)

#### **P**

Proactive Change Notification (PCN) [14](#page-19-0) ProtectTools Security Manager [7](#page-12-0) PXE (สภาวะการดำเนินการก่อนเริ่มต้น ระบบ) [4](#page-9-0)

#### **S**

Subscriber's Choice [14](#page-19-0)

#### **V**

Verdiem Surveyor [14](#page-19-0)

#### ก

การกําหนดคาการติดตั้ง, การแทนที่ [17](#page-22-0) การกําหนดคาเบื้องตน [2](#page-7-0) ีการควบคมการเข้าใช้คอมพิวเตอร์ [25](#page-30-0) การตั้งคา การคัดลอกไปยังคอมพิวเตอรหลาย เครื่อง [17](#page-22-0) การคัดลอกไปยังคอมพิวเตอรเครื่อง เดียว [17](#page-22-0) เบื้องตน [2](#page-7-0) การตั้งคาปุมเพาเวอร [22](#page-27-0) การตั้งคาระยะไกล [4](#page-9-0) การติดตั้งระบบระยะไกล [4](#page-9-0) การติดตามสินทรัพย์ [25](#page-30-0) การปลดล็อค Smart Cover [35](#page-40-0) การปองกันฮารดไดรฟ [36](#page-41-0) การป้อน รหัสผานปองกันการเปดเครื่อง [30](#page-35-0) รหัสผานสําหรับการตั้งคา [30](#page-35-0) การยกเลิกรหัสผาน [32](#page-37-0) การรักษาความปลอดภัย DriveLock [32](#page-37-0) ProtectTools Security Manager [7](#page-12-0) การตั้งคา [25](#page-30-0) คุณสมบัติ, ตาราง [25](#page-30-0) ตัวล็อคสายเคเบิล [35](#page-40-0)

รหัสผาน [29](#page-34-0) ล็อค Smart Cover [34](#page-39-0) เซ็นเซอร Smart Cover [34](#page-39-0) เทคโนโลยีตรวจสอบลายนิ้วมือ [36](#page-41-0) การลบรหัสผาน [31](#page-36-0) การล็อคดวยล็อค Smart Cover [35](#page-40-0) การล็อคดวยสายเคเบิล [35](#page-40-0) การสั่งซื้อกุญแจ FailSafe [35](#page-40-0) การเขาใชคอมพิวเตอร, การควบคุม [25](#page-30-0) การเปลี่ยนรหัสผาน [30](#page-35-0) การเปลี่ยนระบบปฏิบัติการ, การ สนับสนุน [23](#page-28-0) การเรียกคืน, ซอฟตแวร [2](#page-7-0) การแจงการเปลี่ยนแปลง [14](#page-19-0) การแจ้งข้อผิดพลาดและการเรียกคืนข้อมูล ระบบ [36](#page-41-0) การแจงเกี่ยวกับการเปลี่ยนแปลง [14](#page-19-0) การแฟลช ROM [15](#page-20-0) การแฟลช ROM ระยะไกล [15](#page-20-0) กุญแจ FailSafe, การสั่งซื้อ [35](#page-40-0) กุญแจ Smart Cover FailSafe, การสั่ง ซื้อ [35](#page-40-0)

#### ค

เครื่องมือวินิจฉัยสําหรับฮารดไดรฟ [36](#page-41-0) เครื่องมือในการลอกแบบ, ซอฟตแวร [2](#page-7-0) เครื่องมือในการใชงาน, ซอฟตแวร [2](#page-7-0)

#### ซ

ซอฟตแวร Altiris AClient [3](#page-8-0) Altiris Client Management Suite [10](#page-15-0) Altiris Deployment Solution Agent [3](#page-8-0) HP Backup and Recovery Manager [11](#page-16-0)

HP Client Automation Starter, Standard และ Enterprise Editions [8](#page-13-0) HP Client Catalog สําหรับ ผลิตภัณฑ Microsoft System Center & SMS [10](#page-15-0) HP Client Management Interface [5](#page-10-0) HP Client Manager จาก Symantec [9](#page-14-0) HP ProtectTools Security Manager [7](#page-12-0) HP System Software Manager [7](#page-12-0) Proactive Change Notification (PCN) [14](#page-19-0) Verdiem Surveyor [14](#page-19-0) การกูคืน [2](#page-7-0) การตดติ ั้ง [2](#page-7-0) การติดตั้งระบบระยะไกล [4](#page-9-0) การติดตามสินทรัพย์ [25](#page-30-0) การทํางานรวมกัน [2](#page-7-0) ระบบปองกันไดรฟ [36](#page-41-0) เครื่องมือการอัพเดตและการ จัดการ [5](#page-10-0) เทคโนโลยีการจัดการ [12](#page-17-0) เซ็นเซอร Smart Cover การตั้งค่า [34](#page-39-0) ระดับการป้องกัน [34](#page-39-0) เซ็นเซอรอุณหภูมิ [36](#page-41-0) โซลชันที่เลิกใช้ [14](#page-19-0)

#### ด

ไดรฟ, การปองกัน [36](#page-41-0)

#### ท

ที่อย่ทางอินเทอร์เน็ต. *โปรดด*ู เว็บไซต์ ี เทคโนโลยีการจัดการ [12](#page-17-0) ี เทคโนโลยีตรวจสอบลายนิ้วมือ [36](#page-41-0)

#### ป

โปรแกรมจัดการซอฟตแวรระบบ [7](#page-12-0)

#### ฟ

ไฟสถานะเปดเครื่องแบบสองสถานะ [22](#page-27-0)

#### ม

มาตรฐานอุตสาหกรรม [24](#page-29-0)

#### ร

รหัสผาน ึการตั้งค่า [29](#page-34-0).[30](#page-35-0) การยกเลิก [32](#page-37-0) การรักษาความปลอดภัย [29](#page-34-0) การลบ [31](#page-36-0) การเปลี่ยน [30](#page-35-0) เปดเครื่อง [29](#page-34-0), [30](#page-35-0) รหัสผานปองกันการเปดเครื่อง การตั้งค่า [29](#page-34-0) การปอน [30](#page-35-0) การลบ [31](#page-36-0) การเปลี่ยน [30](#page-35-0) รหัสผานสําหรับการตั้งคา การตั้งค่า [29](#page-34-0) การป้อน [30](#page-35-0) การลบ [31](#page-36-0) การเปลี่ยน [30](#page-35-0) ระบบปฏิบัติการ, การสนับสนุนการ เปลี่ยน [23](#page-28-0)

#### ล

ล็อค cover [34](#page-39-0) ล็อค Smart Cover การปลดล็อค [35](#page-40-0) การล็อค [35](#page-40-0) กุญแจ FailSafe [35](#page-40-0)

## ว

เว็บไซต Altiris Client Management Suite [10](#page-15-0) HP Business PC Security [7](#page-12-0) HP Client Automation Center [8](#page-13-0) HP Client Catalog สําหรับ Microsoft SMS [10](#page-15-0) HP Client Management Interface [6](#page-11-0) HP Client Management Solutions [3](#page-8-0) HP Client Manager จาก Symantec [9](#page-14-0) HP Softpaq Download Manager [6](#page-11-0) HP System Software Manager [7](#page-12-0) HPQFlash [15](#page-20-0) Proactive Change Notification [14](#page-19-0)

Subscriber's Choice [14](#page-19-0) การจัดการการตั้งค่า [3](#page-8-0) การสนับสนุนของ HP [11](#page-16-0), [12](#page-17-0) การแฟลช ROM [15](#page-20-0) การแฟลช ROM ระยะไกล [15](#page-20-0) ซอฟตแวรสนับสนุน [23](#page-28-0) ดาวนโหลด BIOS [15](#page-20-0) ดาวนโหลดซอฟตแวรและ ไดรเวอร [18](#page-23-0) เทคโนโลยี Intel vPro [12](#page-17-0)

#### ส

ีสภาวะการดำเนินการก่อนเริ่มต้นระบบ (PXE) [4](#page-9-0)

#### ห

แหลงจายไฟ, ทนตอไฟกระชาก [36](#page-41-0) แหลงจายไฟที่ทนตอไฟกระชาก [36](#page-41-0) โหมดกูคนื , ฉุกเฉินบล็อคการบูต [16](#page-21-0) โหมดกูคืนฉุกเฉิน, บล็อคการบูต [16](#page-21-0) โหมดกูคืนฉุกเฉินบล็อคการบูต [16](#page-21-0)

#### อ

้อักขระที่ใช้เป็นตัวคั่น, ตาราง [31](#page-36-0) ้อักขระที่ใช้เป็นตัวคั่นบนแปนพิมพ์ของแต่ ละชาติ [31](#page-36-0) ้อักขระที่ใช้เป็นตัวคั่นในแป้นพิมพ์, ประจำ ชาติ [31](#page-36-0) ้อิมเมจของซอฟต์แวร์ที่ติดตั้งไว้ล่วง หนา [2](#page-7-0) อุณหภูมิ, ภายในเครื่อง [36](#page-41-0) อุณหภูมิภายในเครื่องคอมพิวเตอร [36](#page-41-0) อุปกรณที่ใชบูต การสราง [18](#page-23-0) อุปกรณสื่อสําหรับการแฟลชทาง USB [18](#page-23-0) อุปกรณสื่อสําหรับการแฟลชทาง USB, ที่ ใชบูต [18,](#page-23-0) [20](#page-25-0)

#### ฮ

ฮารดไดรฟ, เครื่องมือวินิจฉัย [36](#page-41-0)